# Dell EMC NetWorker

Version 19.2

# Virtual Edition Deployment Guide

REV 01 November, 2019

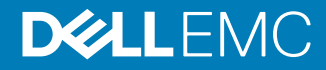

Copyright © 1990-2019 Dell Inc. or its subsidiaries. All rights reserved.

Dell believes the information in this publication is accurate as of its publication date. The information is subject to change without notice.

THE INFORMATION IN THIS PUBLICATION IS PROVIDED "AS-IS." DELL MAKES NO REPRESENTATIONS OR WARRANTIES OF ANY KIND WITH RESPECT TO THE INFORMATION IN THIS PUBLICATION, AND SPECIFICALLY DISCLAIMS IMPLIED WARRANTIES OF MERCHANTABILITY OR FITNESS FOR A PARTICULAR PURPOSE. USE, COPYING, AND DISTRIBUTION OF ANY DELL SOFTWARE DESCRIBED IN THIS PUBLICATION REQUIRES AN APPLICABLE SOFTWARE LICENSE.

Dell Technologies, Dell, EMC, Dell EMC and other trademarks are trademarks of Dell Inc. or its subsidiaries. Other trademarks may be the property of their respective owners. Published in the USA.

Dell EMC Hopkinton, Massachusetts 01748-9103 1-508-435-1000 In North America 1-866-464-7381 www.DellEMC.com

# **CONTENTS**

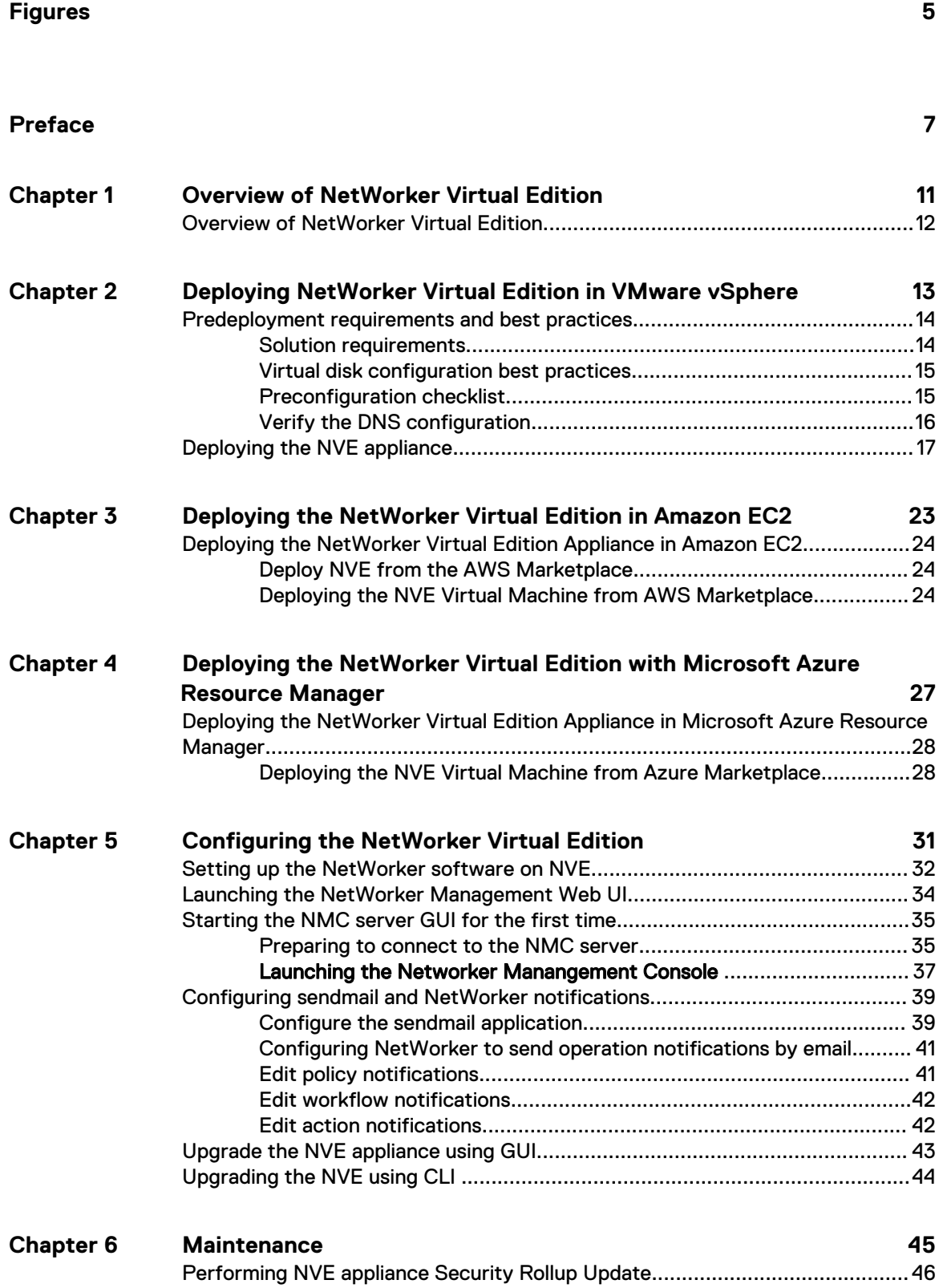

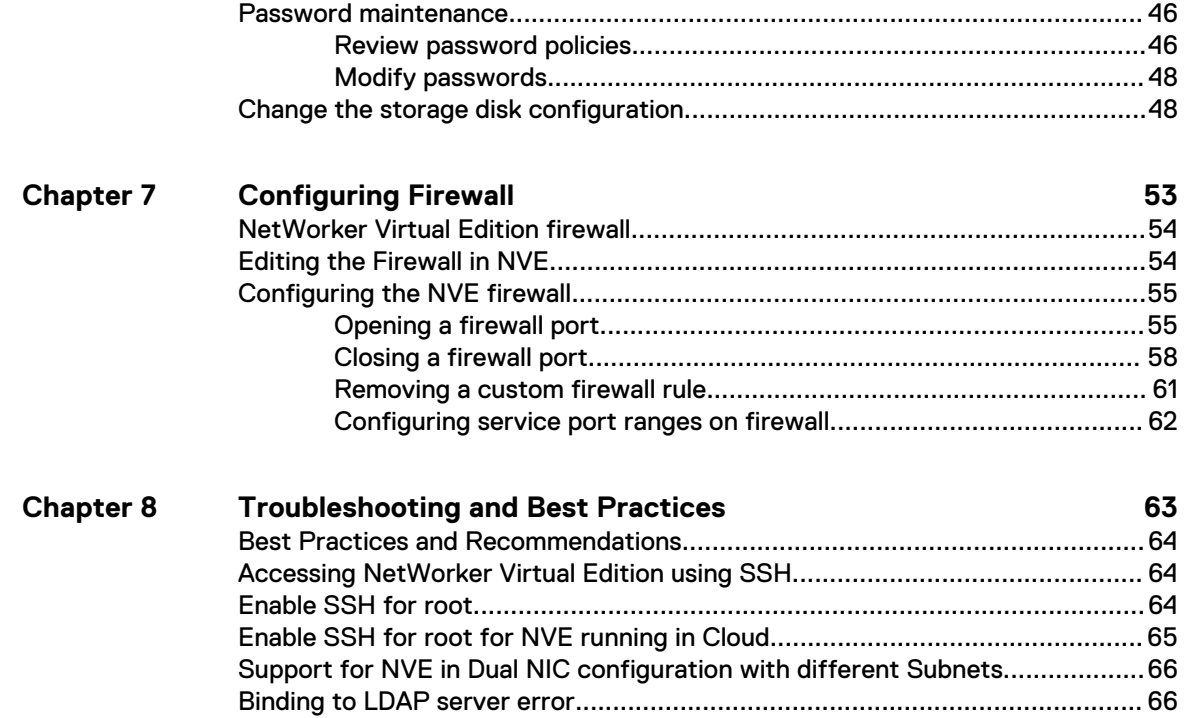

[NVE installation log files....................................................................................67](#page-66-0)

# <span id="page-4-0"></span>**FIGURES**

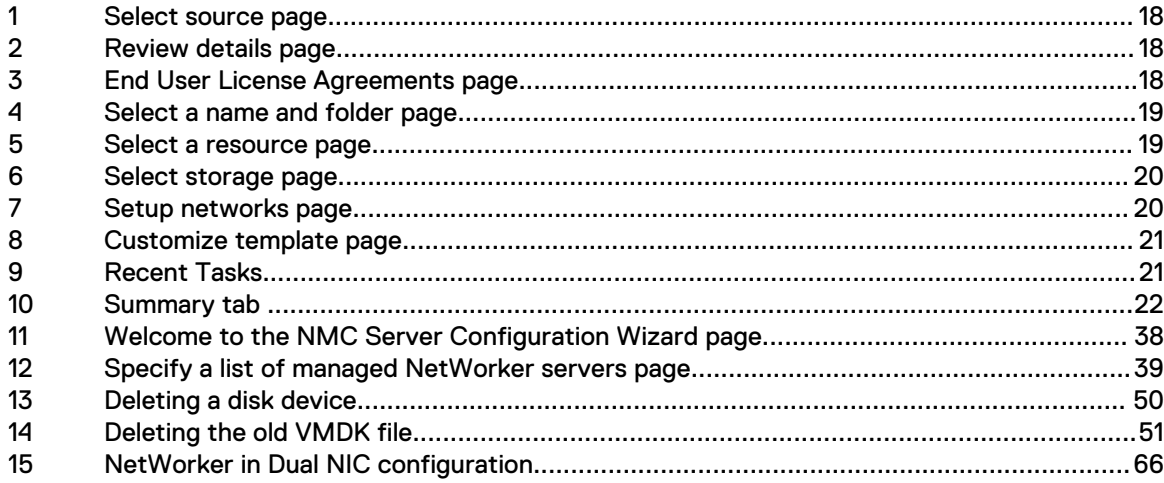

Figures

# <span id="page-6-0"></span>Preface

As part of an effort to improve product lines, periodic revisions of software and hardware are released. Therefore, all versions of the software or hardware currently in use might not support some functions that are described in this document. The product release notes provide the most up-to-date information on product features.

If a product does not function correctly or does not function as described in this document, contact a technical support professional.

 $\cap$  Note: This document was accurate at publication time. To ensure that you are using the latest version of this document, go to the Support website [https://www.dell.com/support.](https://www.dell.com/support)

#### **Purpose**

This document describes how to set up NetWorker Virtual Edition in a NetWorker environment.

#### **Audience**

This guide is part of the NetWorker documentation set, and is intended for use by system administrators during the installation and setup of the NetWorker software.

#### **Revision history**

The following table presents the revision history of this document.

Table 1 Revision history

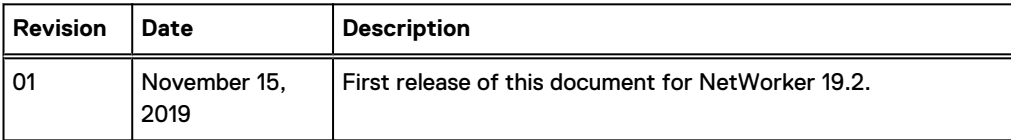

#### **Related documentation**

The NetWorker documentation set includes the following publications, available on the Support website:

- **NetWorker E-LAB Navigator** Provides compatibility information, including specific software and hardware configurations that NetWorker supports. To access E-LAB Navigator, go to [https://](https://elabnavigator.emc.com/eln/elnhome) [elabnavigator.emc.com/eln/elnhome](https://elabnavigator.emc.com/eln/elnhome).
- NetWorker Administration Guide Describes how to configure and maintain the NetWorker software.
- <sup>l</sup> NetWorker Network Data Management Protocol (NDMP) User Guide Describes how to use the NetWorker software to provide data protection for NDMP filers.
- **NetWorker Cluster Integration Guide** Contains information related to configuring NetWorker software on cluster servers and clients.
- **NetWorker Installation Guide** Provides information on how to install, uninstall, and update the NetWorker software for clients, storage nodes, and servers on all supported operating systems.
- **NetWorker Updating from a Previous Release Guide** Describes how to update the NetWorker software from a previously installed release.
- **NetWorker Release Notes**

Contains information on new features and changes, fixed problems, known limitations, environment and system requirements for the latest NetWorker software release.

- l NetWorker Command Reference Guide Provides reference information for NetWorker commands and options.
- <sup>l</sup> NetWorker Data Domain Boost Integration Guide Provides planning and configuration information on the use of Data Domain devices for data deduplication backup and storage in a NetWorker environment.
- **NetWorker Performance Optimization Planning Guide** Contains basic performance tuning information for NetWorker.
- l NetWorker Server Disaster Recovery and Availability Best Practices Guide Describes how to design, plan for, and perform a step-by-step NetWorker disaster recovery.
- <sup>l</sup> NetWorker Snapshot Management Integration Guide Describes the ability to catalog and manage snapshot copies of production data that are created by using mirror technologies on storage arrays.
- <sup>l</sup> NetWorkerSnapshot Management for NAS Devices Integration Guide Describes how to catalog and manage snapshot copies of production data that are created by using replication technologies on NAS devices.
- **NetWorker Security Configuration Guide** Provides an overview of security configuration settings available in NetWorker, secure deployment, and physical security controls needed to ensure the secure operation of the product.
- **NetWorker VMware Integration Guide** Provides planning and configuration information on the use of VMware in a NetWorker environment.
- NetWorker Error Message Guide Provides information on common NetWorker error messages.
- NetWorker Licensing Guide Provides information about licensing NetWorker products and features.
- **NetWorker REST API Getting Started Guide** Describes how to configure and use the NetWorker REST API to create programmatic interfaces to the NetWorker server.
- l NetWorker REST API Reference Guide Provides the NetWorker REST API specification used to create programmatic interfaces to the NetWorker server.
- NetWorker 19.2 with CloudBoost 19.2 Integration Guide Describes the integration of NetWorker with CloudBoost.
- <sup>l</sup> NetWorker 19.2 with CloudBoost 19.2Security Configuration Guide Provides an overview of security configuration settings available in NetWorker and Cloud Boost, secure deployment, and physical security controls needed to ensure the secure operation of the product.
- NetWorker Management Console Online Help Describes the day-to-day administration tasks performed in the NetWorker Management Console and the NetWorker Administration window. To view the online help, click **Help** in the main menu.
- NetWorker User Online Help Describes how to use the NetWorker User program, which is the Windows client interface, to connect to a NetWorker server to back up, recover, archive, and retrieve files over a network.
- Note: References to Data Domain systems in this documentation, in the UI, and elsewhere in the product include PowerProtect DD systems and older Data Domain systems.

#### **Special notice conventions that are used in this document**

The following conventions are used for special notices:

 $(i)$  NOTICE Identifies content that warns of potential business or data loss.

 $(i)$  Note: Contains information that is incidental, but not essential, to the topic.

#### **Typographical conventions**

The following type style conventions are used in this document:

Table 2 Style conventions

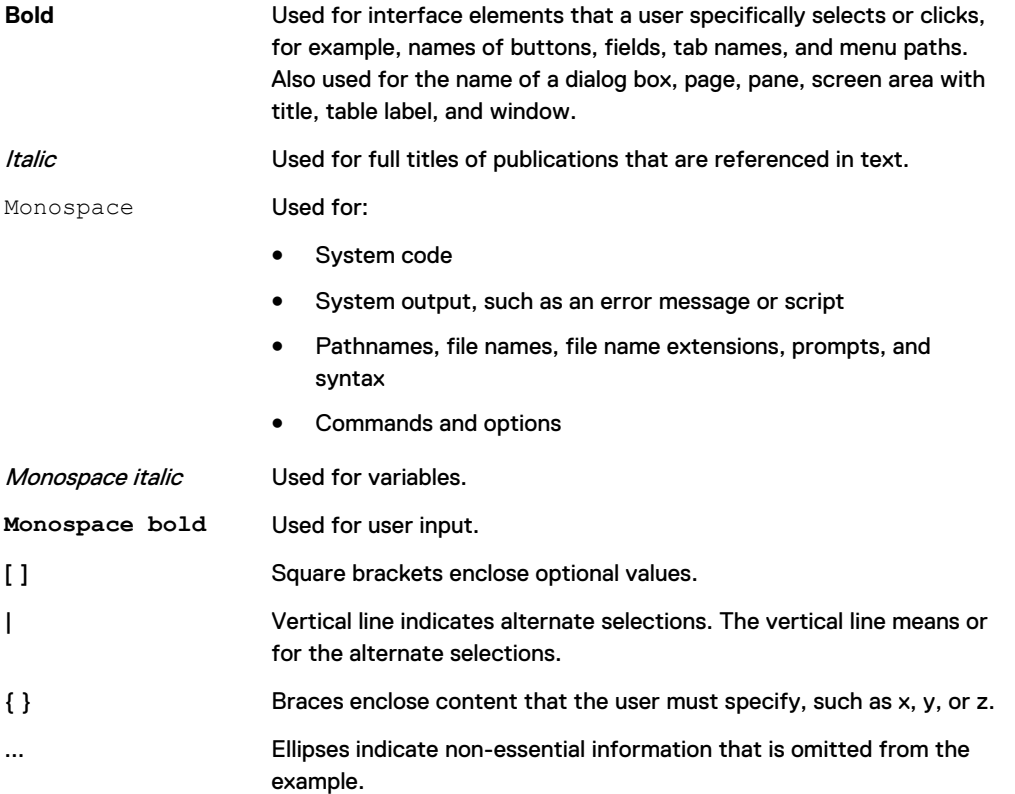

You can use the following resources to find more information about this product, obtain support, and provide feedback.

**Where to find product documentation**

- <https://www.dell.com/support>
- <https://community.emc.com>

#### **Where to get support**

The Support website<https://www.dell.com/support> provides access to product licensing, documentation, advisories, downloads, and how-to and troubleshooting information. The information can enable you to resolve a product issue before you contact Support.

To access a product-specific page:

- 1. Go to [https://www.dell.com/support.](https://www.dell.com/support)
- 2. In the search box, type a product name, and then from the list that appears, select the product.

#### **Knowledgebase**

The Knowledgebase contains applicable solutions that you can search for either by solution number (for example, KB000xxxxxx) or by keyword.

To search the Knowledgebase:

- 1. Go to [https://www.dell.com/support.](https://www.dell.com/support)
- 2. On the **Support** tab, click **Knowledge Base**.
- 3. In the search box, type either the solution number or keywords. Optionally, you can limit the search to specific products by typing a product name in the search box, and then selecting the product from the list that appears.

#### **Live chat**

To participate in a live interactive chat with a support agent:

- 1. Go to [https://www.dell.com/support.](https://www.dell.com/support)
- 2. On the **Support** tab, click **Contact Support**.
- 3. On the **Contact Information** page, click the relevant support, and then proceed.

#### **Service requests**

To obtain in-depth help from Licensing, submit a service request. To submit a service request:

- 1. Go to [https://www.dell.com/support.](https://www.dell.com/support)
- 2. On the **Support** tab, click **Service Requests**.
- Note: To create a service request, you must have a valid support agreement. For details about either an account or obtaining a valid support agreement, contact a sales representative. To find the details of a service request, in the Service Request Number field, type the service request number, and then click the right arrow.

To review an open service request:

- 1. Go to [https://www.dell.com/support.](https://www.dell.com/support)
- 2. On the **Support** tab, click **Service Requests**.
- 3. On the **Service Requests** page, under **Manage Your Service Requests**, click **View All Dell Service Requests**.

#### **Online communities**

For peer contacts, conversations, and content on product support and solutions, go to the Community Network<https://community.emc.com>. Interactively engage with customers, partners, and certified professionals online.

#### **How to provide feedback**

Feedback helps to improve the accuracy, organization, and overall quality of publications. You can send feedback to [DPAD.Doc.Feedback@emc.com.](mailto:DPAD.DOC.Feedback@emc.com)

# <span id="page-10-0"></span>CHAPTER 1

# Overview of NetWorker Virtual Edition

This chapter includes the following topic:

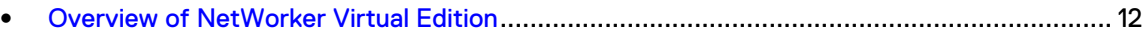

## <span id="page-11-0"></span>**Overview of NetWorker Virtual Edition**

NetWorker® Virtual Edition (NVE) is a NetWorker Server that runs as a virtual machine in VMware and cloud environment. NVE integrates the latest version of the NetWorker software with SuSE Linux as a VMware virtual machine.

Note: You cannot update a NetWorker Server that resides on a physical host to an NVE appliance.

# <span id="page-12-0"></span>CHAPTER 2

# Deploying NetWorker Virtual Edition in VMware vSphere

This chapter includes the following topics:

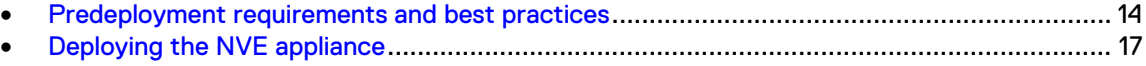

## <span id="page-13-0"></span>**Predeployment requirements and best practices**

Before you deploy an NVE virtual machine, review the predeployment requirements and best practices in the following sections.

Note: NVE does not support data migration from another instance of NetWorker.

### **Solution requirements**

This section outlines the solution requirements for the NetWorker Virtual Edition in the following environments.

- VMware vSphere
- Amazon Web Services (AWS) EC2
- Microsoft Azure

### WAN requirements

The following points provide the WAN requirements for the NetWorker Virtual Edition.

- <sup>l</sup> Greater than or equal to 100 Mb/s bandwidth
- Less than or equal to 100 ms RTT latency

### System requirements

The following table defines the minimum system requirements for each size of NVE. When creating the Azure or AWS instance, you should select the appropriate instance type for the minimum system requirements for the NVE.

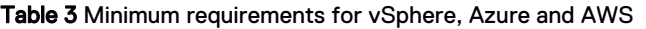

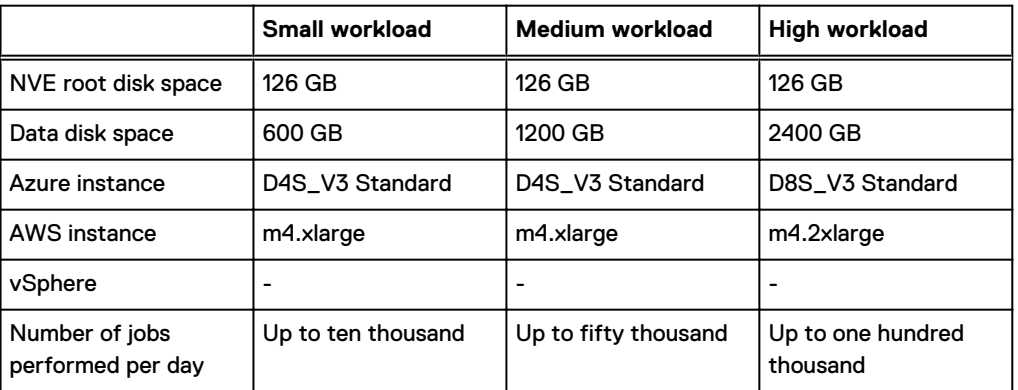

Note: For information related to IOPS, memory, cores, network and disk sizing, refer to NetWorker Performance and Optimization planning guide

### VMware ESX System Requirements

Networker Virtual Edition (NVE) supports the following VMware versions:

- <sup>l</sup> VMware vCenter 5.5, 5.5u2, 6.0, and 6.5
- $\bullet$  ESXi 5.5, 5.5u2, 6.0, and 6.5

#### <span id="page-14-0"></span>Port requirements

As with all networked software solutions, adhering to best practices for security is encouraged to protect the deployment. If the ports in the following table are not configured before you configure the NetWorker Virtual Edition appliance, restart the NetWorker Virtual Edition appliance.

The following table outlines the port requirements.

Table 4 Port requirements

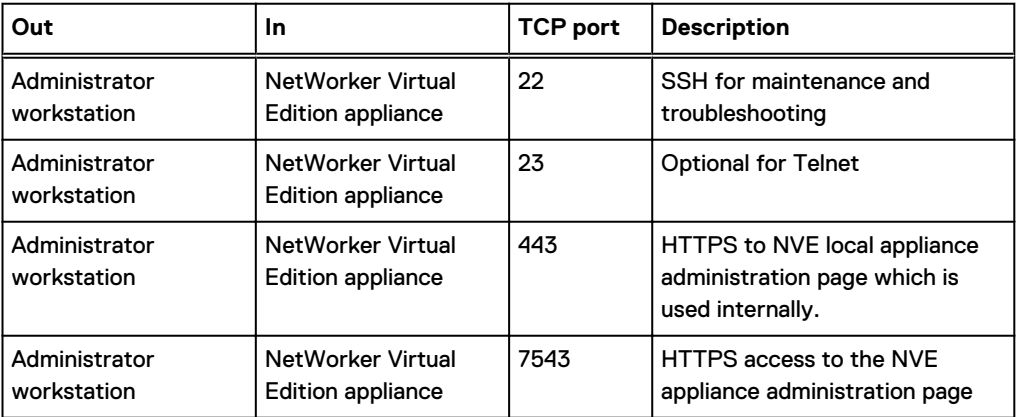

For information about NetWorker Server port requirement, see the NetWorker Security Configuration Guide.

### **Virtual disk configuration best practices**

ESXi supports multiple disk formats. For NVE virtual machines, the initial configuration is thick provision lazy zeroed.

 $(i)$  Note: NVE does not support thin provisioning.

After the initial deployment, if you configure the virtual disks for the thick provision eager zeroed, you will get better initial performance because the first write to the disk will require fewer operations.

 $\cap$  Note: VMware documentation provides information about converting lazy zeroed virtual disks to eager zeroed virtual disks. Converting a disk from thick provisioned lazy zeroed to thick provisioned eager zeroed is time-consuming and can consume a significant number of storage I/O processes.

A virtual machine that runs NVE aggressively uses disk I/O and is almost never idle. VMware recommendations for appropriate resources for high-performance database virtual machines are generally applicable to an NVE virtual machine. In particular, a storage pool that is allocated from a group of dedicated physical disks in a RAID 1 (mirror) or RAID 10 (combines RAID 0 with RAID 1) configuration provides the best performance.

### **Preconfiguration checklist**

Before you deploy the NVE appliance, gather the following information.

Table 5 Preconfiguration checklist

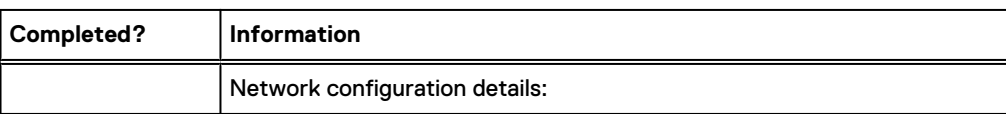

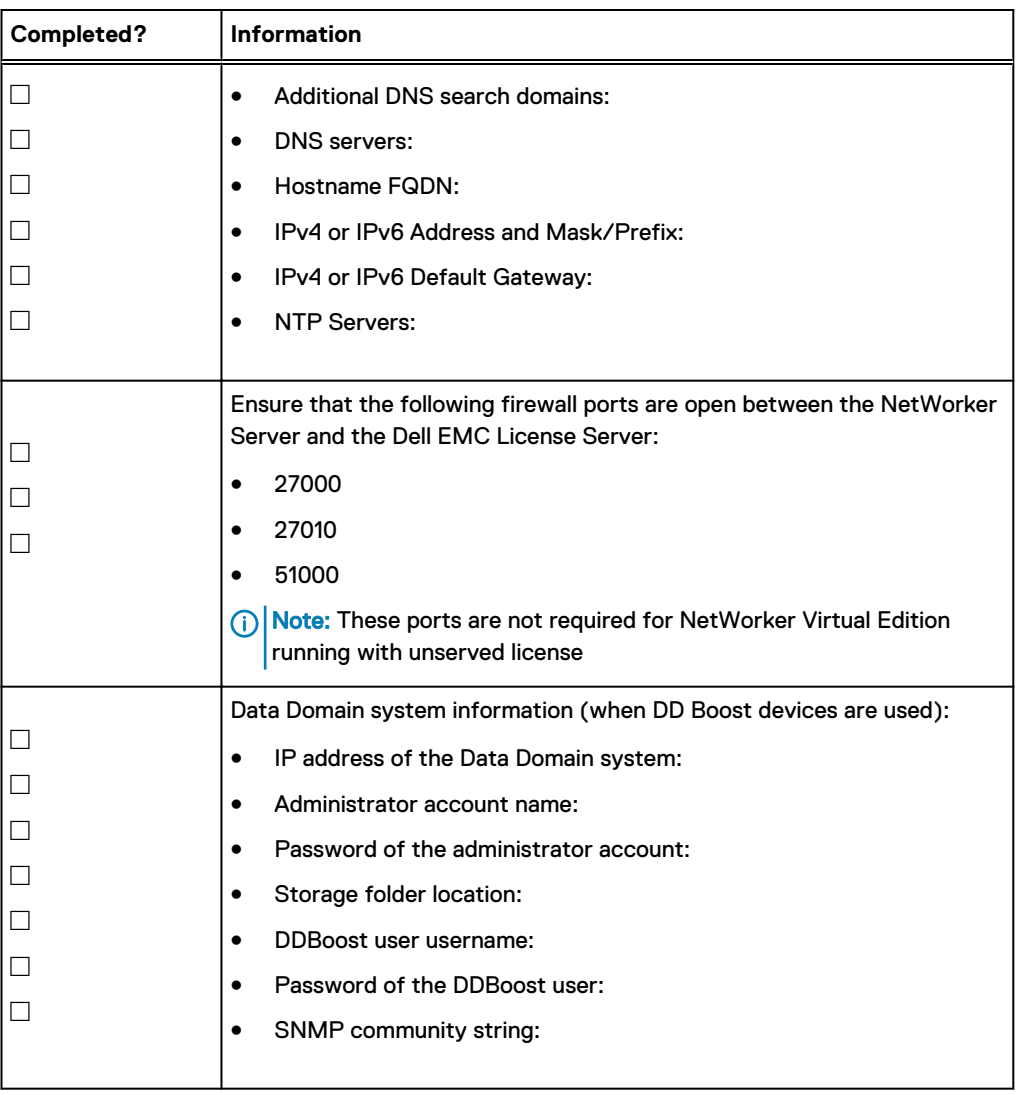

#### <span id="page-15-0"></span>Table 5 Preconfiguration checklist (continued)

## **Verify the DNS configuration**

Before you deploy the NVE, ensure that the DNS server is configured correctly for the hostname and IP address of the vCenter server and the NVE appliance. Incorrect name resolution results in runtime errors and configuration issues.

### About this task

From a command prompt on the vCenter server, type the following commands:

#### Procedure

1. To perform a reverse DNS lookup of the IP address of the NVE, type the following command:

**nslookup** *NVE\_IP\_address DNS\_Server\_IP\_address*

The IP address configuration is correct when the nslookup command returns the fully qualified domain name (FQDN) of the NVE.

2. To perform a forward DNS lookup of the FQDN of the NVE, type the following command:

**nslookup** *NVE\_FQDN DNS\_Server\_IP\_address*

<span id="page-16-0"></span>The FQDN configuration is correct when the nslookup command returns the correct IP address of the NVE.

3. To perform a reverse DNS lookup of the IP address of the vCenter server, type the following command:

```
nslookup vCenter_IP_Address DNS_Server_IP_address
```
The IP address configuration is correct when the nslookup command returns the FQDN of the vCenter server.

4. To perform a forward DNS lookup of the FQDN of the vCenter server, type the following command:

**nslookup** *FQDN\_of\_vCenter DNS\_Server\_IP\_address*

The FQDN configuration is correct when the nslookup command returns the correct IP address of the vCenter Server.

#### Results

If the nslookup commands return the proper information, close the command prompt. If the nslookup commands do not return the correct information, before you install NVE, resolve the DNS configuration.

## **Deploying the NVE appliance**

NVE uses an open virtualization format template (OVF Template) to deploy and configure the appliance. The OVF template is distributed as an open virtual appliance (OVA) package.

#### Before you begin

Download and install the vSphere Web Integration Client Plug-in on a host that has network access to the vCenter server that manages the NVE appliance.

#### About this task

Perform the following steps from a host that has the vSphere Web Integration Client Plug-in and network access to the vCenter server.

 $\cap$  Note: The following procedure and screenshots are specific to vCenter 6.0. Other vCenter server versions might display the information in the deployment screens differently.

#### Procedure

- 1. Download the NVE OVA package from [http://support.emc.com.](http://support.emc.com)
- 2. Connect to the vCenter server, by using the VMware vSphere Web Client. On the Login screen, specify a user account that has administrative rights.
- 3. In the vCenter server console, browse to **vCenter** > **vCenter server**.
- 4. Right-click the vCenter server that manages the NVE appliance and select **Deploy OVF template**.

The **Deploy OVF Template** wizard is displayed.

- 5. On the **Select source** page, select one of the following options, and then click **Next**.
	- **URL—Type the path to the OVA file.**
	- **•** Local file—Click Browse, and then search for the OVA file.

The following figure provides an example of the **Select source** page.

#### <span id="page-17-0"></span>Figure 1 Select source page

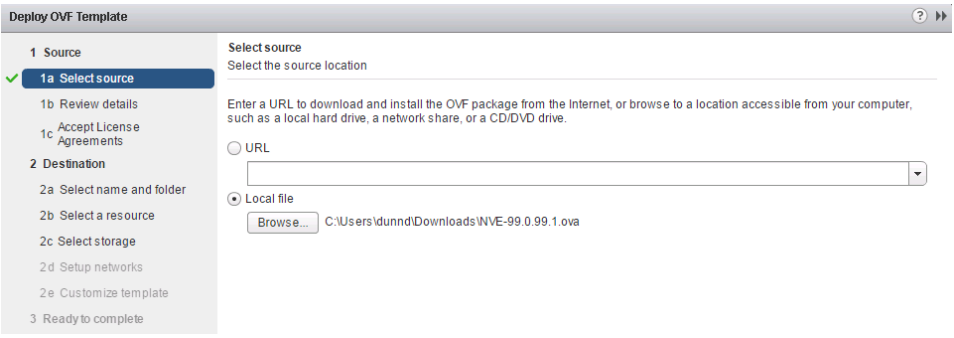

6. On the **Review details** page, verify the details about the template, and then click **Next**.

The following figure provides an example of the **Review details** page. Figure 2 Review details page

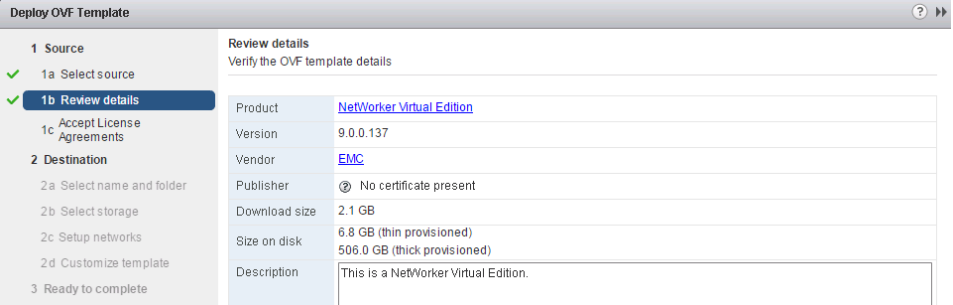

7. On the **End User License Agreement** page, if you agree to the license terms, click **Accept**, and then click **Next**.

The following figure provides an example of the **Accept License Agreements** page. Figure 3 End User License Agreements page

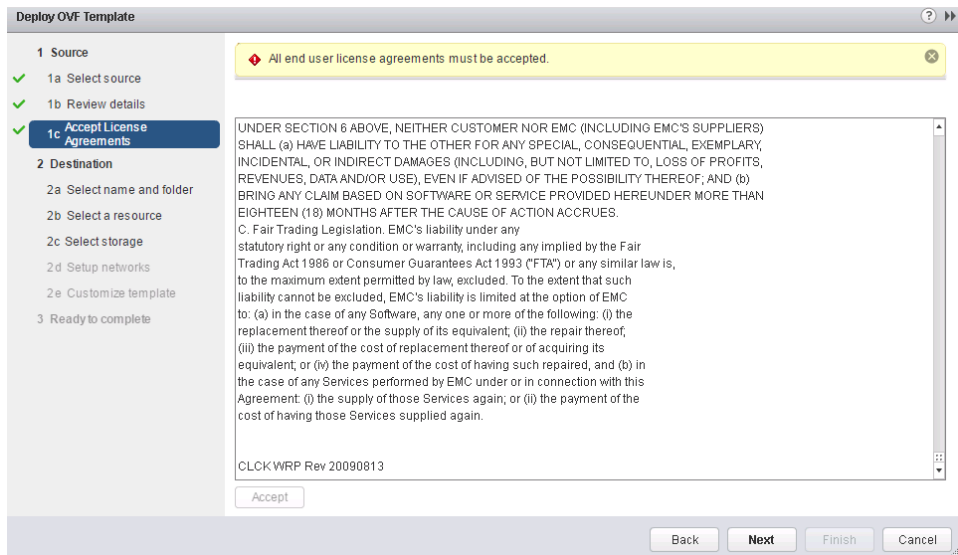

8. On the **Select a name and folder page** page, type a descriptive name for the NVE, select the inventory location, and then click **Next**.

The following figure provides an example of the **Select a name and folder** page with a Datacenter named Burlington IDD lab selected.

#### <span id="page-18-0"></span>Figure 4 Select a name and folder page

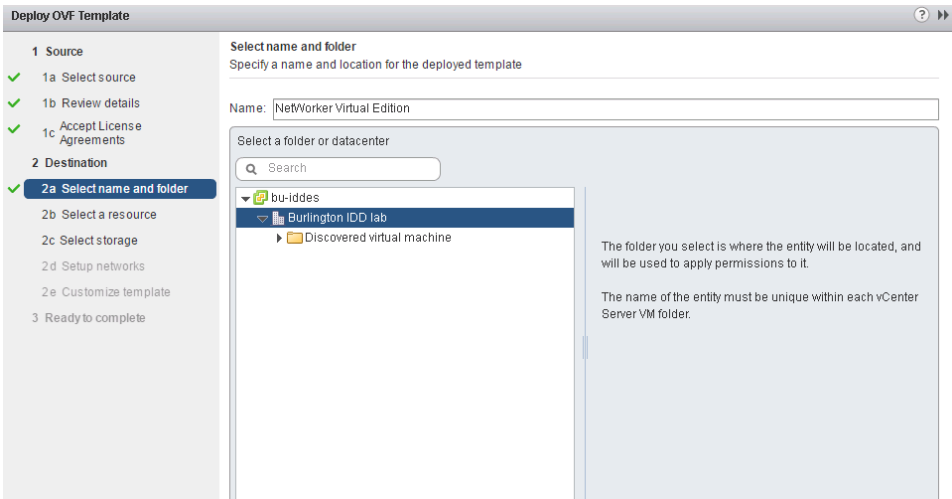

9. On the **Select a resource** page, select the ESXi host, cluster, vApp, or resource pool on which to run the deployed template, and then click **Next**.

The following figure provides an example of the **Select a resource** page with an ESXi host selected.

Figure 5 Select a resource page

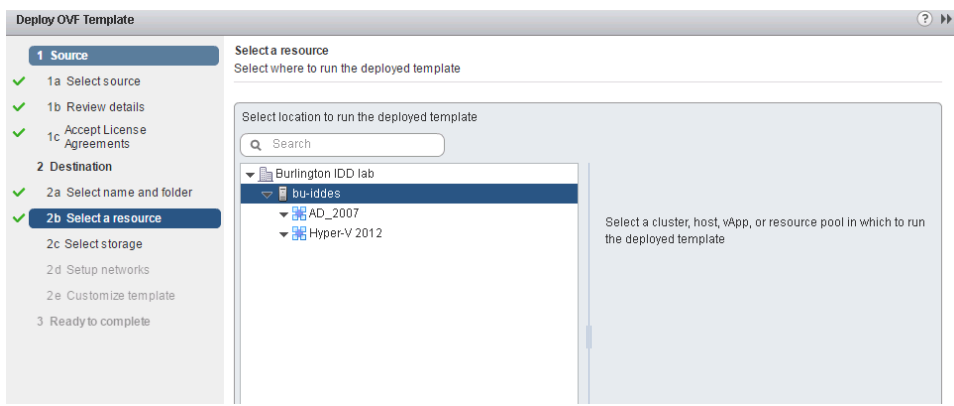

- 10. On the **Select storage** page, perform the following configuration tasks:
	- a. In the **Select virtual disk format** field, leave the default selection **Thick Provisioned Lazy Zeroed**.

Thin provisioning is not supported with NVE.

- b. In the **VM Storage Policy** field, select a storage policy.
- c. In the **Storage** table, select the datastore for NVE.
- d. Click **Next**

Note: [System requirements](#page-13-0) on page 14 contains details about the disk requirements.

The following figure provides an example of the **Select storage** page with a VNX datastore selected.

#### <span id="page-19-0"></span>Figure 6 Select storage page

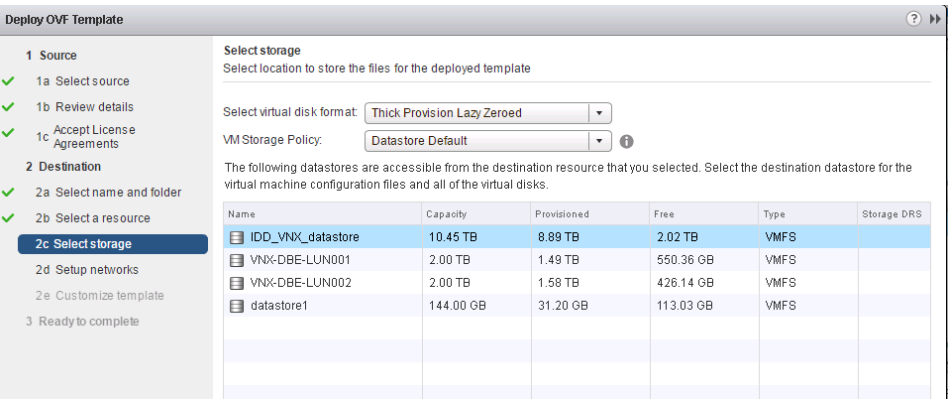

11. On the **Setup networks** page, select the destination network, and then click **Next**.

The following figure provides an example of the **Setup networks** page. Figure 7 Setup networks page

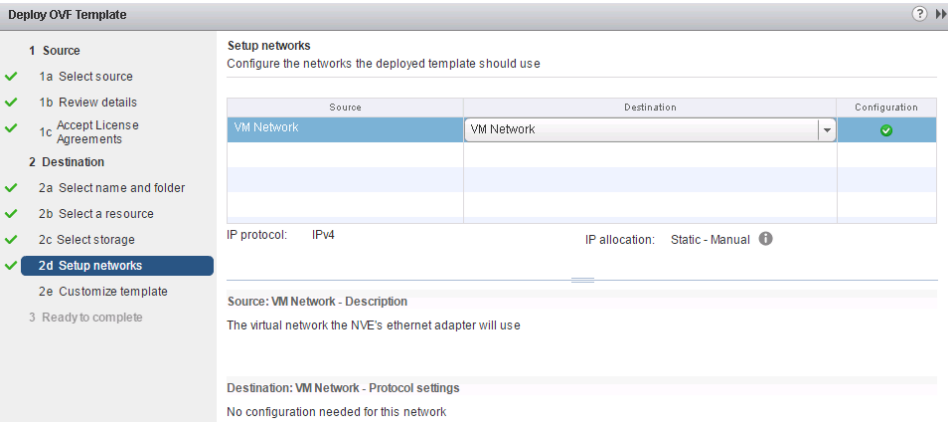

- 12. On the **Customize template** page, perform the following configuration tasks, and then click **Next**:
	- a. In the **Additional DNS Search Domains** field, type additional DNS search domains, which are comma separated.
	- b. In the **DNS Server(s)** field, type the IP address of up to three DNS servers, which are comma separated.
	- c. In the **Hostname FQDN** field, type the fully qualified domain name (FQDN) for the NVE appliance.
	- d. In the **IPv4 Address and Mask/Prefix** field, type the IPv4 address and netmask for the NVE appliance.
	- e. In the **IPv4 Default Gateway** field, type the IPv4 address of the gateway host.
	- f. If deployed in IPv6 environment, in the **IPv6 Address and Prefix** field, type the IPv6 address and netmask for the NVE appliance.
	- g. If deployed in IPv6 environment, in the **IPv6 Default Gateway** field, type the IPv4 address of the gateway host.
	- h. In the **NTP Server(s)** field, type the NTP server name, which are comma separated.

(i) Note: In the VMware deployment, ignore the VMC specific fields.

<span id="page-20-0"></span>The following figure provides an example of the **Customize template** page. Figure 8 Customize template page

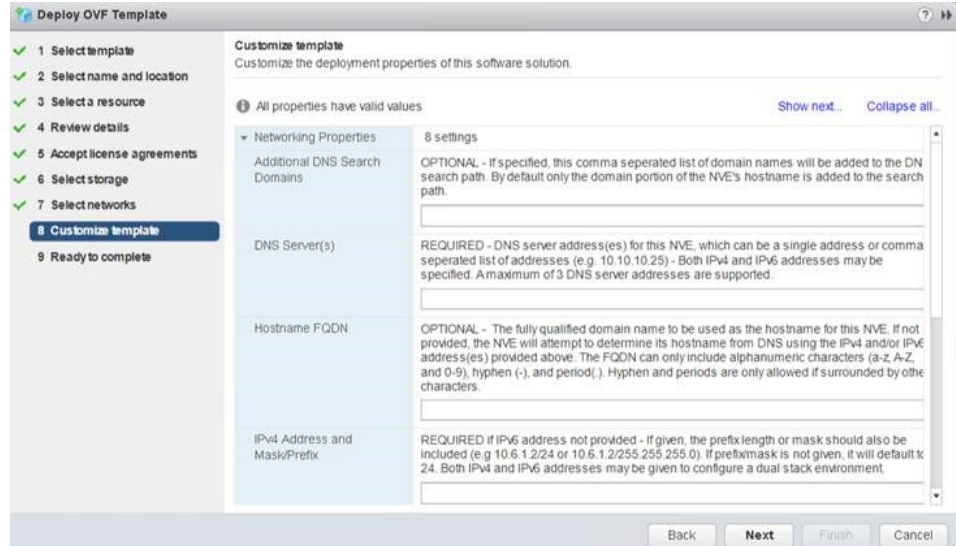

13. On the **Ready to complete** page, confirm the deployment settings, select **Power on after deployment**, and then click **Finish**.

The deployment might take several minutes. After the deployment completes, the **Recent tasks** section of the vSphere Web Client displays the status of the **Deploy OVF template** task as **Completed**. The following figure provides an example of the **Recent Tasks** window after the deployment completes.

Figure 9 Recent Tasks

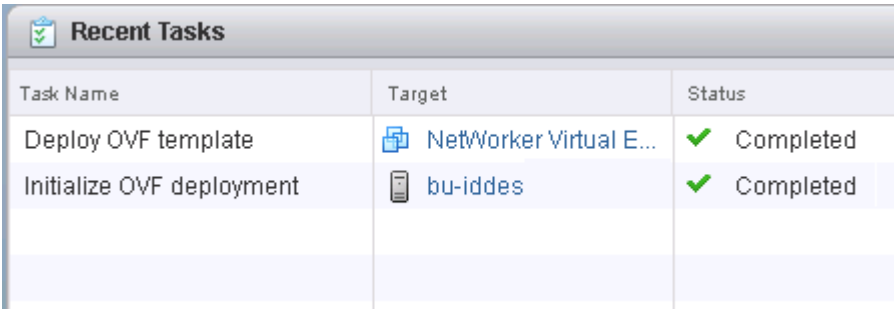

- 14. In the vCenter console, browse to the **Hosts** window and select the NVE virtual machine. To monitor the progress of the installation, open the **Virtual Console**.
- 15. On the **Summary** tab, verify that the status for **VMware Tools** changes to **Running** or **Unmanaged**.

The following figure provides an example of the **Summary** tab where the status of **VMware Tools** is displayed as **Running**.

<span id="page-21-0"></span>Figure 10 Summary tab

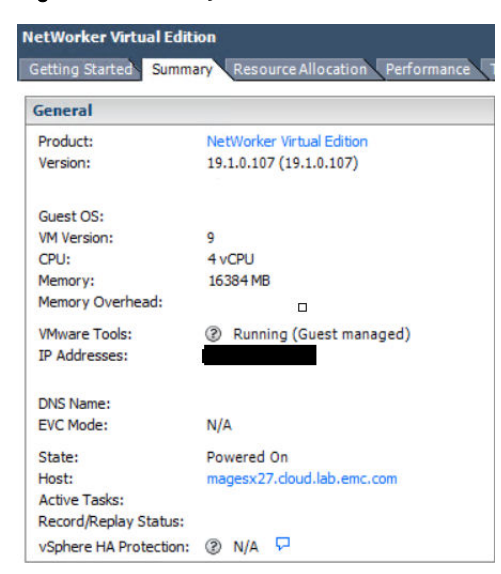

#### After you finish

For information on configuring the NetWorker Virtual Edition, see the topic [Configuring the](#page-30-0) [NetWorker Virtual Edition](#page-30-0) on page 31

# <span id="page-22-0"></span>CHAPTER 3

# Deploying the NetWorker Virtual Edition in Amazon EC2

This chapter includes the following topics:

<sup>l</sup> [Deploying the NetWorker Virtual Edition Appliance in Amazon EC2](#page-23-0)...................................... 24

# <span id="page-23-0"></span>**Deploying the NetWorker Virtual Edition Appliance in Amazon EC2**

#### About this task

You can deploy the NetWorker Virtual Edition Appliance in Amazon EC2 By using the NVE Amazon Machine Image (AMI) image in the AWS marketplace.

### **Deploy NVE from the AWS Marketplace**

The following topics describe how to deploy an NVE virtual machine by using the AMI image in the AWS Marketplace, and then prepare the virtual machine for NetWorker Virtual Edition software installation. This method saves time by eliminating the need to upload and convert an NVE virtual appliance file.

Before you can use the AMI image in the AWS Marketplace, you must subscribe to NVE and accept the software terms. Subsequent launches omit these steps.

The [AWS documentation](https://aws.amazon.com/marketplace/help/200799470) provides more information about subscribing to software and the different methods of deploying virtual machine instances.

## **Deploying the NVE Virtual Machine from AWS Marketplace**

If you have already subscribed to the NVE marketplace image in the AWS Marketplace, the following instructions launch an instance of the NVE virtual machine from the EC2 dashboard.

#### Procedure

- 1. Open the [AWS EC2 Console](https://console.aws.amazon.com/ec2/v2/home) and select the correct region.
- 2. From the EC2 console dashboard, click **Launch Instance**.

The **Choose an Amazon Machine Image (AMI)** page appears.

- 3. Select the **AWS Marketplace** category.
- 4. Search the AWS Marketplace for **NetWorker Virtual Edition**, and then locate **NetWorker Virtual Edition 19.2**.
- 5. Click **Select**.

The **Choose an Instance Type** page appears.

6. For **Step 2: Choose an Instance Type**, select the correct instance type.

For more information on system requirement, see [System requirements](#page-13-0) on page 14

- 7. Click **Add Storage** from the ribbon bar at the top of the page.
- 8. Click **Add New Volume**.
	- For Size, type the size as per your requirement. [System requirements](#page-13-0) on page 14 provides information about the required disk size.
	- **•** For Volume Type, because SSD volumes have better performance than volumes other volume types, NVE recommends **SSD** for all volumes. However, SSD volumes incur a larger cost to the customer. Customers should balance performance and budget when selecting the volume type.

Repeat this step for all required volumes.

9. Click **Step 6: Configure Security Group**. Create or select a security group.

 $\odot$  Note: [Port requirements](#page-14-0) on page 15 contains information about the required settings for security groups that are used with NVE on AWS.

- 10. Complete the rest wizard as appropriate. At **Step 7: Review Instance Launch**, select the key pair that you created in a previous step, then click **Launch Instance**.
- 11. Before you can connect to the NetWorker Virtual Edition appliance, you must download the private key.

 $\bigcap$  Note: Save the private key in a secure and accessible location. After the private key is created, you will be unable to download the private key again.

The NetWorker Virtual Edition appliance starts in Amazon EC2.

12. Change the NVE hostname from AWS assigned DNS to a custom DNS.

By configuring a custom DNS in AWS cloud, you can control the length of the NVE hostname. For best practices and recommendation on configuring DNS, see [Best Practices](#page-63-0) [and Recommendations.](#page-63-0) on page 64

a. Login to the NVE using an SSH as an *admin* user.

 $(i)$  Note: The default password is *the private ip* address of the NVE.

- b. Switch to super user by entering the command **sudo su**.
- c. Update the /etc/hosts file with the custom FQDN and shortname.
- d. Update the /etc/resolve.conf file with the Name Server and custom search DNS.
- e. Update the /etc/HOSTNAME with new FQDN.
- f. Restart the NVE using by the reboot command.
- $(i)$  Note: You must run this procedure before taking the backup.

#### After you finish

Configure the NetWorker Virtual Edition. To configure NetWorker Virtual Edition, refer [Configuring](#page-30-0) [the NetWorker Virtual Edition](#page-30-0) on page 31

Deploying the NetWorker Virtual Edition in Amazon EC2

# <span id="page-26-0"></span>CHAPTER 4

# Deploying the NetWorker Virtual Edition with Microsoft Azure Resource Manager

Use the procedures in this section to deploy NetWorker Virtual Edition with Microsoft Azure Resource Manager (ARM).

**•** [Deploying the NetWorker Virtual Edition Appliance in Microsoft Azure Resource Manager](#page-27-0)...28

## <span id="page-27-0"></span>**Deploying the NetWorker Virtual Edition Appliance in Microsoft Azure Resource Manager**

You can deploy the NetWorker Virtual Edition (NVE) from the Microsoft Azure marketplace.

## **Deploying the NVE Virtual Machine from Azure Marketplace**

The NetWorker Virtual Edition (NVE) software is available in the Microsoft Azure marketplace.

#### About this task

Note: For security considerations, deploy NVE in a private network and configure a secure gateway from which you can install, configure, and manage the NetWorker server.

#### Procedure

- 1. Open the Azure portal at [https://portal.azure.com](HTTPS://PORTAL.AZURE.COM/) and log in to the Azure account.
- 2. In the Azure Marketplace, search for NetWorker Virtual Edition and click the Dell EMC NetWorker Virtual Edition 19.2.
- 3. To start the NetWorker Virtual Edition Deployment wizard, click **Create**.
- 4. Configure the basic setting for the virtual machine:
	- a. In the **Name** field, type a name for the virtual machine.
	- b. In the **VM disk type** field, select **HDD**.
	- c. In the **User name** field, type a username.
	- d. In the **Authentication** type field, select one of the following options:
		- In the SSH Public Key field, type the public key.
		- **•** In the **Password** field, type the password.
	- e. Verify the subscription information.
	- f. In the **Resource Group**, perform one of the following steps:
		- **•** To create a resource group, click **Create new**.
		- <sup>l</sup> To select a resource group, click **Use existing** and then select the resource group that you would like to use.
	- g. In the **Location** field, select a location to deploy the virtual machine.
	- h. Click **OK** to continue.
- 5. Choose the size of the virtual machine:
	- a. Select the **VM** size that you would like to deploy.

See the [System requirements.](#page-13-0)

- b. Click **Select** to continue.
- 6. Configure settings for the virtual machine.
	- a. In the **Availability set** field, keep the default setting of **None**.
	- b. In the **Storage** field, keep the default setting of **Yes**.
	- c. In the **Virtual network** field, select an existing or create a new virtual network.
- d. In the **Subnet** field, select a subnet.
- e. In the **Public IP address** field, keep the default settings to create a Public IP address.
- f. In the **Network security group (firewall)** field, click **Advanced**, and select the Network security group to add inbound and outbound rules.

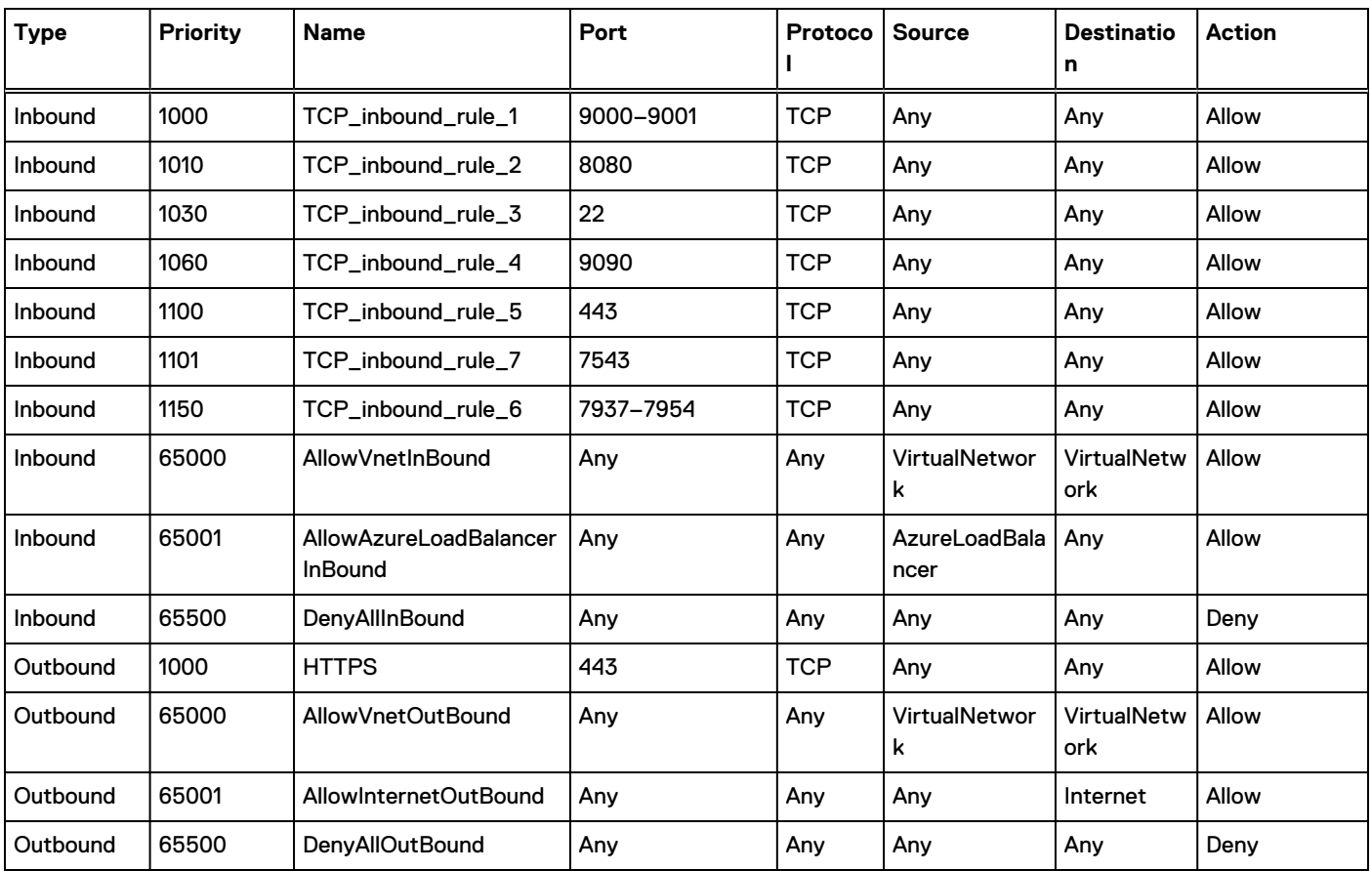

Table 6 Required inbound and outbound ports for NVE

- g. In the **Extensions** field, keep the default setting of **No extensions**.
- h. In the **Enable auto-shutdown** field, keep the default setting of **Off**.
- i. In the **Boot diagnostics** field, keep the default setting of **Enabled**.
- j. In the **Guest OS diagnostics** field, keep the default setting of **Disabled**.
- k. In the **Diagnostics storage account** field, select an existing or create a storage account.
- l. In the **Managed service identity** field, keep the default setting of **No**.

m. Click **OK** to continue.

7. Review the summary for the NetWorker Virtual Edition (NVE) and then click **Create**.

After launching the instance, the NVE initializes and restarts automatically. This process takes 15–25 minutes. You cannot configure NVE until this process is complete because the NVE installation package, **NVE-config**, is not available. SSH is also unavailable during this time.

8. Create the data disks for NVE by performing the following steps:

a. From the disks configuration page for the virtual machine, click **Add data disk**.

- b. In the **Name** drop-down list, click **Create new**.
- c. Type a name for the data disk.
- d. Select **Use existing** for **Resource Group** and select the resource group that you created in the previous step.
- e. Select **Standard HDD** for **Account type**.
- f. Select **None(empty disk)** for **Source type**.
- g. Type the disk size according to the workload.

For more information about disk size, see the [System requirements](#page-13-0)

9. Change the NVE hostname from Azure assigned DNS to a custom DNS.

By configuring a custom DNS in Azure cloud, you can control the length of the NVE hostname. For best practices and recommendation on configuring DNS, see [Best Practices](#page-63-0) [and Recommendations.](#page-63-0) on page 64

a. Log in to the NVE using an SSH as an *admin* user.

 $(i)$  Note: The default password is *the private ip* address of the NVE.

- b. Switch to superuser by entering the command **sudo su**.
- c. Update the /etc/hosts file with the custom FQDN and shortname.
- d. Update the /etc/resolve.conf file with the Name Server and custom search DNS.
- e. Update the /etc/HOSTNAME with new FQDN.
- f. Restart the NVE using by the reboot command.

#### After you finish

Configure the NetWorker Virtual Edition. To configure NetWorker Virtual Edition, see [Configuring](#page-30-0) [the NetWorker Virtual Edition](#page-30-0) on page 31

# <span id="page-30-0"></span>CHAPTER 5

# Configuring the NetWorker Virtual Edition

This chapter includes the following topics:

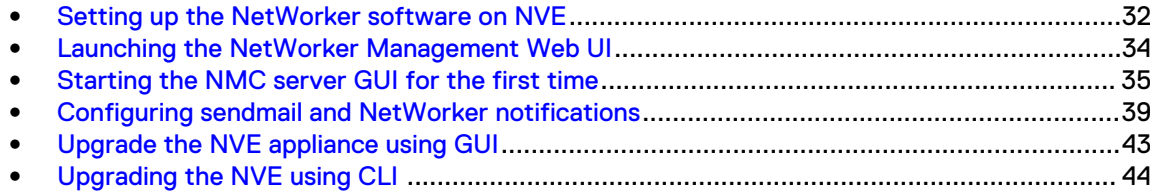

## <span id="page-31-0"></span>**Setting up the NetWorker software on NVE**

The NVE appliance includes an installation manager that prompts you for environment-specific information, such as passwords, and then automatically installs of the NetWorker server software.

#### Before you begin

For Azure and AWS instances, you must know the private IP address of the NVE appliance.

#### About this task

To set up the NetWorker software on a new NVE appliance, perform the following steps:

#### Procedure

1. On a host that has network access to the NVE virtual machine, open a web browser and type the following URL:

**https://***NVE\_VM* where  $NVE\_VM$  is the hostname or IP address of the NVE appliance.

When you use Internet Explorer, if any security messages appear, click **Continue**. When you use Firefox, if any connection warnings appear, select **I understand the risks**, and then add an exception for the website.

Note: The URL [https://NVE\\_VM:7543/avi](HTTPS://NVE_VM:7543/AVI) can also be used to access the NetWorker Installation manager.

The **NetWorker Installation Manager** login page appears.

- 2. In the **User** field, type **root**.
- 3. In the **Password** field, type the default password.
	- Note:
		- The default password for NVE running on
			- a. VMware vSphere is *changeme*
			- b. Azure or AWS is the *private ip* address of the NVE.
		- The default password expiration policy on the NVE is once every 60 days. If the password that you specify has expired, a message similar to the following appears:Error "Login failed. The password has already expired or is within the warning period. You must change and verify the password expiration date." To resolve this issue, change the passwords that are assigned to the root and admin users. [Modifying passwords](#page-47-0) provides more information.
- 4. Click **Login**.
- 5. On the **SW upgrades** tab, to the right of the NveConfig package, click **Install**.

The installation initialization begins. The initialization extracts files from the package and prepares the environment for the installation. The process can take a few minutes. After the initialization completes, the **Installation Setup** page appears.

- 6. On the **Authc Settings** tab, specify the following attributes:
	- a. In the **Tomcat KeyStore Password** and **Tomcat KeyStore password (Confirm)** fields, type a password for the keystore file that the NetWorker Authentication Service uses to store data.

Specify a password that contains at least six characters and does not contain dictionary words.

b. In the **Authc Password** and **Authc Password (confirm)** fields, type a password for the NetWorker Authentication Service administrator account.

Ensure the password complies with the following minimum requirements:

- Nine characters long
- One uppercase letter
- One lowercase letter
- One special character
- One numeric character

 $(i)$  Note: You will use the administrator account to log in to the NMC Server.

c. Click **Save**.

- 7. (Optional) To install additional language packs, on the **NetWorker Settings** tab, from the **Value** list, select the language pack, and then click **Save**.
- 8. On the **Passwords** tab, and specify the operating system admin user and operating system root user passwords, and then click **Save**.

Ensure that the passwords comply with the following minimum requirements:

- Nine characters long
- One uppercase letter
- One lowercase letter
- One special character
- One numeric character
- 9. On the **Server Settings** tab, from the **Value** list, select the time zone for the appliance, and then click **Save**.
- 10. (Optional) To configure Data Domain devices in the NetWorker datazone, on the **Data Domain Settings** tab, select the box in the **Value** column, and then specify the following configuration attributes:
	- a. In the **Data Domain Address** field, type the IP address or the FQDN of the Data Domain system.
	- b. In the **Data Domain Administrator Name** field, type the username for a Data Domain Administrator account.
	- c. In the **Data Domain Administrator Password** field, type the password for the Data Domain Administrator account.
	- d. In the **Data Domain Storage Folder** field, type a new or existing name for a folder that you want to use for DD Boost storage.

The installation process automatically creates a Storage Unit (SU) and folder for the appliance in the hidden mount point folder,  $/data / col1$ . Do not modify this folder structure, which all NetWorker server hosts use.

- e. (Optional) To create a DD Boost account, select **DDBoost create new login account**.
- f. In the **Data Domain Login** field, type the account for the DD Boost user.
- g. In the **DDBoost Login Password** field, type the password for the DD Boost user that you specified in the **Data Domain Login** field.
- <span id="page-33-0"></span> $\binom{1}{1}$  Note: The DD Boost user that you specify must have an assigned role that is not none.
- h. In the **DDBoost Login Password Confirm** field, type the password for the DD Boost user that you specified in the **Data Domain Login** field.
- i. Click **Save**.
- j. To specify the SNMP community string to monitor the Data Domain system, on the **NetWorker Settings** tab, in the **SNMP Community String** field, type the string value. Click **Save**.

The default SNMP Community String on a Data Domain system is Public.

- 11. (Optional) To install or upgrade the password hardening package, on the **Security Settings** tab, select **Show advanced settings**, and then select the box in the **Value** column. Click **Save**.
- 12. Click **Continue**.

The **Installation Progress** window appears and displays information about the status of the installation actions. The **Information Log** pane displays messages about the status of each task. To generate a file that contains each message, click **Export**, and then select **Excel** to export the information to an Excel spreadsheet or select **PDF** to export the information to a PDF file.

#### **Results**

The EMC NetWorker Installation Manager installs the NetWorker, NMC server software and the NetWorker Management Web UI on the NVE appliance.

#### After you finish

Install and configure the Dell EMC License Server on a host in the datazone that the NetWorker server can access. NetWorker Licensing Guide provides more information.

# **Launching the NetWorker Management Web UI**

The NetWorker Management Web UI, introduced in NetWorker 18.2, is a web-based management interface that provides support for the following NetWorker VMware-integrated operations:

- Managing VMware vCenter servers
- **Managing VMware Proxies**
- Installing the vCenter Plugin
- Recovering virtual machines
- Monitoring recovery operations

The following table provides more information on the functionality available in the NetWorker Management Web UI.

Table 7 Supported operations in the NetWorker Management Web UI

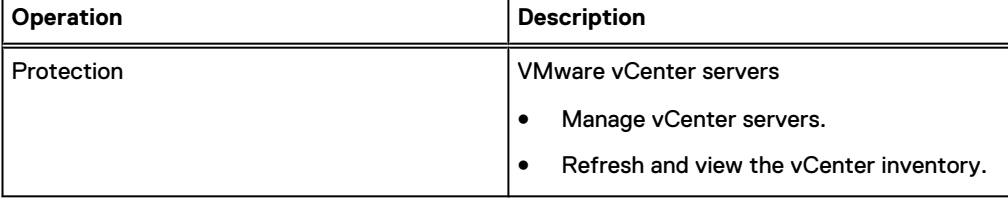

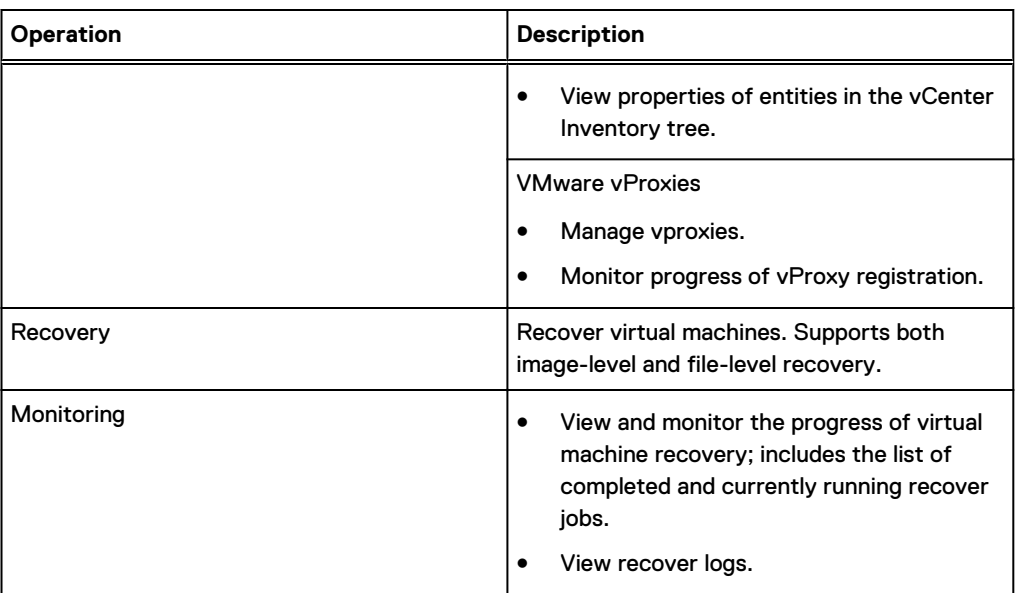

<span id="page-34-0"></span>Table 7 Supported operations in the NetWorker Management Web UI (continued)

You can log in to the NetWorker Management Web UI by using following link:

https://<IP\_address\_or\_hostname>.9090/nwui

The NetWorker VMware Integration Guide provides more information on how to use the NetWorker Management Web UI to perform the supported tasks.

#### **Supported browsers**

The NetWorker Management Web UI supports the following browsers:

- Microsoft Internet Explorer 11
- Google Chrome
- Microsoft Edge
- Mozilla Firefox

## **Starting the NMC server GUI for the first time**

The NMC server is a web-based Java application that manages NetWorker server operations. An NMC client is a host that connects to the NMC server through a supported web browser to display the NMC server GUI.

The following sections outline how to prepare the NMC client and how to connect to the NMC server GUI.

### **Preparing to connect to the NMC server**

You cannot connect to the NMC GUI with any of the following, previously supported, operating systems:

- $\bullet$  AIX
- <sup>l</sup> HP-UX
- Solaris

Before you try to connect to the NMC server from a supported host, ensure that JRE is correctly configured.

 $\odot$  Note: Post-upgrade, the maximum heap memory configuration resets to default minimum value of the NetWorker. For information on configuration for the scaled setup, see the Performance Optimization Planning Guide.

#### Enable temporary internet file caching

Enable the Temporary internet file caching attribute in the **Java Control Panel** of the NMC client. When you do not enable this option in JRE, Java WebStart fails to start.

#### About this task

For Windows NMC clients:

- 1. Browse to **Control Panel** > **Java** > **General** > **Temporary Internet Files** > **Settings**.
- 2. Ensure that **Keep temporary files on my computer** is selected.

For UNIX NMC clients:

- 1. Start the Java W Start Application Manager, javaws.
- 2. Select **Enable temporary internet file caching**.

#### Confirm JRE and Internet Explorer compatibility (Windows only)

For Windows hosts only, ensure that you install the 64-bit JRE program for the 64-bit version of Microsoft Internet Explorer (IE).

#### About this task

To determine the Microsoft Internet Explorer version on the Windows NMC client, perform the following steps.

#### Procedure

- 1. Right-click the Microsoft Internet Explorer shortcut and select **Properties**.
- 2. Review the **Target Location** field.

The **Target Location** is the following path:

64-bit IE—C:\Program Files\Internet Explorer\

#### Add the NMC server to Exception Site list

Java security settings block the NMC server application.

#### About this task

Therefore, you must add the NMC server address to the JRE Exception Site list.

Note: These changes are not required if you are using NMC Launcher. For more information on installing NMC launcher, see NetWorker Runtime Environment Readme Guide

#### Procedure

- 1. Open the **Java Control Panel**.
- 2. On the **Security** tab, click **Edit Site list**.
- 3. Click **Add**.
- 4. In the **Location** field, specify the URL to the NMC server in the format **https://** *server\_name***:9000**

where *server\_name* is the hostname of the NMC server.

 $\binom{1}{1}$  Note: If you connect to the NMC server by using the IP address of the NMC server, add an entry for the IP address in the following format:

**https://***ip\_address***:9000**

- 5. Click **OK**.
- 6. In the **Security Warning** window, click **Continue**.
- 7. Click **OK**.

### <span id="page-36-0"></span>**Launching the Networker Manangement Console**

#### About this task

Complete the following procedure to connect to the NMC Server GUI from an NMC client. By default, the NetWorker Authentication Service uses the local user database for user authentication. Specify the NetWorker Authentication Service administrator account to log in to the NMC Server. The *NetWorker Security Configuration Guide* describes how to configure the NetWorker Authentication Service to use LDAP or AD for user authentication.

#### Procedure

1. From a supported web browser session, type the URL of the NMC Server:

```
https://server_name:https_service_port
where:
```
- *server name* is the name of the NMC Server.
- https\_service\_port is the port for the embedded HTTP server. The default https port is 9000.

For example: **https://houston:9000**

The  $q$ console.  $j$ nlp file downloads to the host. When the download completes, open the file.

2. Optional, associate the  $jnlp$  file with a program.

When you use Mozilla Firefox on Windows, and the  $jnlp$  extension is not associated with Java, you are prompted to choose the program that opens the  $jnlp$  file. In the dialog box that appears, select **Open with**, and then select Java (TM) Web Start Launcher. If this application does not appear, browse to the Java folder and select the  $\frac{1}{10}$ avaws.exe file.

3. On the **Welcome** page, click **Start**.

Note: If the **Start** button does not appear but you see a warning message that states that Java Runtime Environment cannot be detected, click the **here** hyperlink.

- 4. For Internet Explorer only, if a security warning appears, select **I accept the risks and want to run this application**, and then click **Run**.
- 5. On the **Log in** page, specify the NetWorker Authentication Service administrator username and password, and then click **OK**.
- 6. On the **Licensing Agreement** page, select **Accept**.
- 7. If you did not install a supported version of JRE on the host, then a dialog box that prompts you to install JRE appears. Cancel the application installation, install JRE, and then rerun the application installation.
- 8. On the **Welcome to the NMC Server Configuration Wizard** page, click **Next**.

The following figures shows the **Welcome to the NMC Server Configuration Wizard** page.

Console Configuration Wizard ⊠ Welcome to the NMC Server Configuration wizard This wizard will guide you through the following NMC server configuration steps: 1. Configure the authentication server service account for NMC server. 2. Identify the NetWorker server that will backup the NMC server database. 3. Add the NetWorker servers. You can modify each setting in the UI at later times.  $<sub>8</sub>$  Back</sub>  $Next >$ Cancel

<span id="page-37-0"></span>Figure 11 Welcome to the NMC Server Configuration Wizard page

- 9. On the **Specify a list of managed NetWorker Servers** page:
	- a. Specify the names of the NetWorker Servers that the NMC Server will manage, one name per line.
		- Note: If the NMC Server is also the NetWorker Server, specify the name of the NetWorker Server.
	- b. Leave the default **Capture Events** and **Gather Reporting Data** options enabled.

Consider the following options:

- To allow the NMC Server to monitor and record alerts for events that occur on the NetWorker Server, select **Capture Events**.
- To allow the NMC Server to collect data about the NetWorker Server and generate reports, select **Gather Reporting Data**.

The following figure shows the **Specify a list of managed NetWorker servers** page.

<span id="page-38-0"></span>Figure 12 Specify a list of managed NetWorker servers page

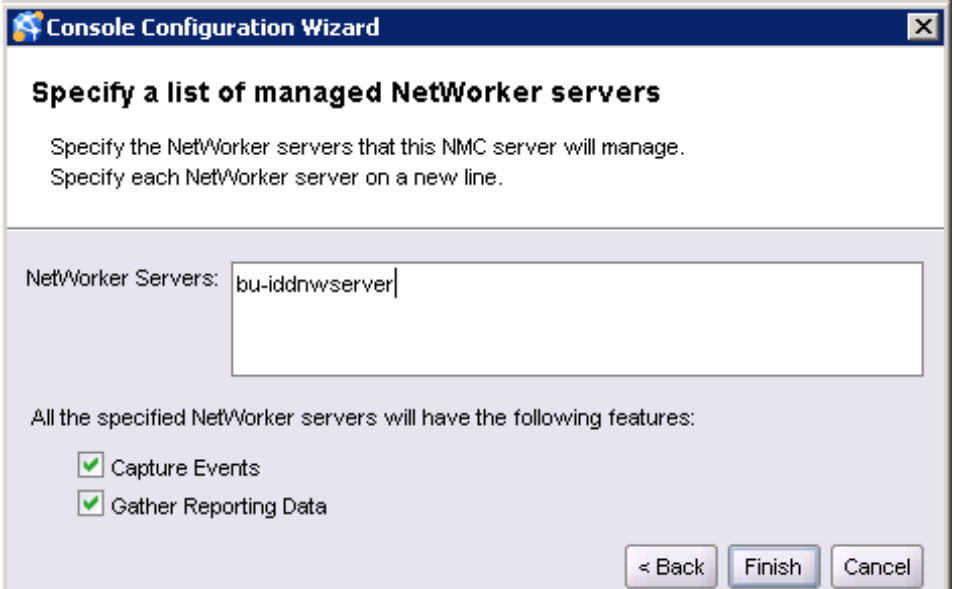

- 10. Click **Finish**. The installation starts the default web browser and connects to the NMC server. The **NetWorker Management Console** and **Getting Started** windows appear.
- 11. In the **Enterprise** window, right-click the NetWorker Server, and then select **Launch Application**.
	- Note: If you do not specify any NetWorker Servers in the **Specify a list of managed NetWorker servers** page, the NMC **Enterprise** window does not display any NetWorker Servers. To add a host, in the left navigation pane, right-click **Enterprise**, and then click **New** > **Host**. The **Add New Host** wizard appears.

#### After you finish

After you launch the NVE appliance, refer to the standard NetWorker documentation for any additional configuration.

## **Configuring sendmail and NetWorker notifications**

Review this section to configure the sendmail application and modify NetWorker email notifications.

The NetWorker Administration Guide provides more information about server notifications and how to configure notifications when you create the Policy, Workflow and Action resources.

### **Configure the sendmail application**

The sendmail application is automatically installed on the NVE. To configure the NetWorker server to send notifications, configure sendmail.

#### Before you begin

The sendmail application is an SMTP Mail Transfer Agent, not an SMTP server. To use the sendmail application, the environment must have a configured SMTP relay host, which the NVE will use to send email messages.

#### Procedure

1. Connect to the NVE.

If you connect by using the vSphere client to open a VM Console session, log in to the NVE with the root or admin account. If you connect by using SSH, you must log in as admin, and then use the su command to change to the root account. The default password for the root and admin accounts is *changeme*.

2. Create the /etc/rc.conf file, and then add the following line:

**sendmail\_enable="YES"**

- 3. Save the file.
- 4. Edit the /etc/sysconfig/sendmail file, and change the line SENDMAIL\_SMARTHOST=" " to include the hostname of the SMTP relay host.

For example:

**SENDMAIL\_SMARTHOST="mysmtp\_relay.corp.com"**

5. Restart the sendmail service. At the command prompt, type the following command:

**service sendmail restart**

6. Test the connection to the SMTP relay host.

For example, at the comand prompt, type the following command:

**echo "Subject: sendmail test" | sendmail -v debbied@email.com**

When the test succeeds, output similar to the following example appears:

```
debbied@email.com... Connecting to [127.0.0.1] port 25 via relay...
220 bu-idd-nve.iddlab.local ESMTP Sendmail 8.14.3/8.14.3/SuSE Linux
0.8; Mon, 3 Oct 2016 10:36:58 -0400
>>> EHLO bu-idd-nve.iddlab.local
250-bu-idd-nve.iddlab.local Hello localhost.localdomain
[127.0.0.1], pleased to meet you
250-ENHANCEDSTATUSCODES
250-PIPELINING
250-8BITMIME
250-SIZE
250-DSN
250-ETRN
250-AUTH GSSAPI
250-DELIVERBY
250 HELP
>>> MAIL From:<root@bu-idd-nve.iddlab.local> SIZE=23 AUTH=root@bu-
idd-nve.iddlab.local
250 2.1.0 <root@bu-idd-nve.iddlab.local>... Sender ok
>>> RCPT To:<debbied@email.com>
>>> DATA
250 2.1.5 <debbied@email.com>... Recipient ok
354 Enter mail, end with "." on a line by itself
\rightarrow > > .
250 2.0.0 u93Eaws2014693 Message accepted for delivery
debbied@email.com... Sent (u93Eaws2014693 Message accepted for
delivery)
Closing connection to [127.0.0.1]
```

```
>>> QUIT
221 2.0.0 bu-idd-nve.iddlab.local closing connection
```
### <span id="page-40-0"></span>**Configuring NetWorker to send operation notifications by email**

By default, NetWorker writes operation notifications to log files.

#### About this task

To configure NetWorker to send system notifications to email recipients, perform the following steps:

#### Procedure

- <sup>1.</sup> On the taskbar, click the **Enterprise** icon
- 2. In the navigation tree, highlight a host:
	- a. Right-click **NetWorker**.
	- b. Select **Launch Application**. The **NetWorker Administration** window appears.
- 3. On the main toolbar, click **Server**, and then from the left navigation pane, select **Notifications**.
- 4. Right-click a notification and select **Properties**.
- 5. In the **Action** field, specify the mail command in the following format:

```
/usr/bin/mail -s "subject_text" recipient_email
where:
```
- *subject\_text* is the subject of the email address, enclosed in quotation marks.
- *recipient\_email* is the email address for the recipient of the notification.

For example, to edit the Bus/Device Reset action, type:

```
/usr/sbin/sendmail -v debbied@corp.com "host <bu-
iddnwserver.iddlab.local>: Bus/Device reset detected"
```
### **Edit policy notifications**

To modify the notification configuration for an existing policy resource, when the **Send notification** option is set to **On Completion** or **On Failure**, perform the following steps.

#### Procedure

- <sup>1.</sup> On the taskbar, click the **Enterprise** icon
- 2. In the navigation tree, highlight a host:
	- a. Right-click **NetWorker**.
	- b. Select **Launch Application**. The **NetWorker Administration** window appears.
- 3. In the **NetWorker Administration** window, click **Protection**.
- 4. In the left navigation pane, expand **Policies**, right-click the policy, and then select **Properties**.
- 5. Edit the **Command** field, and then type the mail command in the following format:

```
/usr/bin/mail -s "subject_text" recipient_email
where:
```
• *subject\_text* is the subject of the email address, enclosed in quotation marks.

- recipient\_email is the email address for the recipient of the notification.
- 6. Click **OK**.

### <span id="page-41-0"></span>**Edit workflow notifications**

To modify a workflow notification, when the **Send notification** option is set to **On Completion** or **On Failure**, perform the following steps.

### Procedure

- <sup>1.</sup> On the taskbar, click the **Enterprise** icon  $\bullet$ .
- 2. In the navigation tree, highlight a host:
	- a. Right-click **NetWorker**.
	- b. Select **Launch Application**. The **NetWorker Administration** window appears.
- 3. In the **NetWorker Administration** window, click **Protection**.
- 4. In the left navigation pane, expand **Policies**, and then expand the policy that contains the workflow.
- 5. Right-click the workflow, and then select **Properties**.
- 6. In the **Command** field, type the mail command in the following format:

```
/usr/bin/mail -s "subject_text" recipient_email
where:
```
- *subject\_text* is the subject of the email address, enclosed in quotation marks.
- *recipient\_email* is the email address for the recipient of the notification.
- 7. Click **OK**.

## **Edit action notifications**

To modify an action notification when the **Send notification** option is set to **On Completion** or **On Failure**, perform the following steps.

### Procedure

- 1. On the taskbar, click the **Enterprise** icon
- 2. In the navigation tree, highlight a host:
	- a. Right-click **NetWorker**.
	- b. Select **Launch Application**. The **NetWorker Administration** window appears.
- 3. In the **NetWorker Administration** window, click **Protection**.
- 4. In the left navigation pane, expand **Policies**, and then expand the policy that contains the workflow.
- 5. Select the workflow. In the **Workflow** pane, click the **Action** tab.
- 6. Right-click the action, and then select **Properties**.
- 7. In the Policy Action wizard, browse to the **Specify the Action Information** page.
- 8. In the **Command** field, type the mail command in the following format:

```
/usr/bin/mail -s "subject_text" recipient_email
where:
```
- *subject\_text* is the subject of the email address, enclosed in quotation marks.
- recipient\_email is the email address for the recipient of the notification.
- 9. Click **OK**.

## <span id="page-42-0"></span>**Upgrade the NVE appliance using GUI**

The installation manager automates the upgrade process on an NVE appliance.

#### Before you begin

- <sup>l</sup> Before upgrading the NVE, perform the NetWorker catalog consistency check and take bootstrap backups. For more information, see NetWorker Updating guide from previous version.
- <sup>l</sup> NVE appliance should updated with the latest security update. For more information, see [Performing NVE appliance Security Rollup Update](#page-45-0) on page 46.

#### About this task

Perform the following steps from a host that has network access to the NVE appliance.

#### Procedure

- 1. Download the NetWorker 19.2 Virtual Edition Upgrade file (\*.avp) from [http://](http://support.emc.com) [support.emc.com.](http://support.emc.com)
	- $(i)$  Note: For NVE version 9.x, extract the compressed avp file and use a file transfer program to copy the AVP file to the /data01/avamar/repo/packages folder on the NVE appliance.

For more information about enabling SSH for root, see the topic [Enable SSH for root](#page-63-0)

2. Open a web browser, and type the following URL:

#### [https://NVE\\_address:7543/avi](HTTPS://NVE_ADDRESS:7543/AVI)

Where NVE\_address is the hostname or IP address of the NVE appliance.

When you use Internet Explorer, if any security messages appear, click **Continue**. When you use Firefox, if any connection warnings appear, select **I understand the risks**, and then add an exception for the website.

The **NetWorker Installation Manager** login page appears.

- 3. In the **User** field, type **root**.
- 4. In the **Password** field, type the password for the root account.

If you are upgrading from NVE version 9.x, then go to Step 6

5. On the **Repository tab**, in the **Package upload** field, upload the AVP file.

The NVE upgrade package is listed in the **Packages in Repository** section.

- 6. On the **SW upgrades** tab, to the right of the NveConfig package, click **Install**. The **Installation Setup** page appears.
- 7. Click **Continue**.
- 8. When the upgrade completes, to connect to the NMC server, click **Launch NMC**.

#### After you finish

• After upgrading the NVE, you should revert the changes that are made to the ssh\_config file.

• When you upgrade NVE running on Microsoft Azure to the latest version, the Azure Linux agent version remains unchanged. You must manually update the Azure Linux agent.

## <span id="page-43-0"></span>**Upgrading the NVE using CLI**

You can upgrade the NetWorker Virtual Edition(NVE) by using the command line interface.

#### Before you begin

- <sup>l</sup> Before upgrading the NVE, perform the NetWorker catalog consistency check and take bootstrap backups. For more information, see NetWorker Updating guide from previous version.
- <sup>l</sup> NVE appliance should updated with the latest security update. For more information, see [Performing NVE appliance Security Rollup Update](#page-45-0) on page 46.

#### About this task

Perform the following steps from a host that has network access to the NVE appliance.

#### Procedure

- 1. Download the NetWorker 19.2 Virtual Edition Upgrade file (\*.avp) from [http://](http://support.emc.com) [support.emc.com.](http://support.emc.com)
- 2. Extract the compressed avp file and use a file transfer program to copy the AVP file to the / data01/avamar/repo/packages/ folder on the NVE appliance.

For more information on enabling SSH for root, refer the topic [Enable SSH for root](#page-63-0)

- 3. List the software package by running the command **avi-cli** *<server\_ipaddress>* **- password** *<password>* **-- supportkey** *< supportkey>* **-- listcategories** *<"SW Upgrades">*
- 4. Run the command **avi-cli** *<server\_ipaddress>* **--password** *<password>* **--install** *<package>*

The following command upgrades the NVE to NVE 19.x: **avi-cli** *10.x.x.10* **--password** *Root\_Password* **--install** *NveUpgrade-19.x*

#### After you finish

- After upgrading the NVE, you should revert the changes made to the ssh\_config file.
- <sup>l</sup> When you upgrade NVE running on Microsoft Azure to the latest version, the Azure Linux agent version remains unchanged. You must manually update the Azure Linux agent.

# <span id="page-44-0"></span>CHAPTER 6

# **Maintenance**

This chapter includes the following topics:

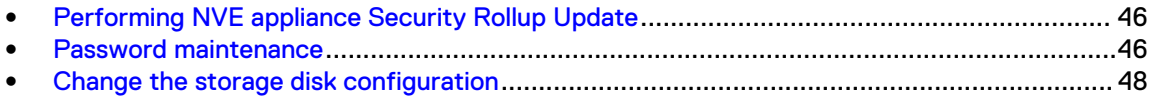

## <span id="page-45-0"></span>**Performing NVE appliance Security Rollup Update**

The installation manager automates the operating system rollup update an NVE appliance.

#### About this task

Perform the following steps from a host that has network access to the NVE appliance.

#### Procedure

1. Download the NVE platform operating system Security Rollup package from [http://](http://support.emc.com) [support.emc.com.](http://support.emc.com)

Note: For NVE version 9.x, use a file transfer program to copy the AVP file to the / data01/avamar/repo/packages folder on the NVE appliance.

For more information about enabling SSH for root, see the topic [Enable SSH for root](#page-63-0)

2. Open a web browser, and type the following URL:

#### [https://NVE\\_address:7543/avi](HTTPS://NVE_ADDRESS:7543/AVI)

Where NVE\_address is the hostname or IP address of the NVE appliance.

When you use Internet Explorer, if any security messages appear, click **Continue**. When you use Firefox, if any connection warnings appear, select **I understand the risks**, and then add an exception for the website.

The **NetWorker Installation Manager** login page appears.

- 3. In the **User** field, type **root**.
- 4. In the **Password** field, type the password for the root account.

If you are upgrading from NVE version 9.x, then go to Step 6

5. On the **Repository tab**, in the **Package upload** field, upload the AVP file.

The NVE Platform operating system Security Rollup package is listed in the **Packages in Repository** section.

6. On the **SW Updates** tab, to the right of the NVE operating system rollup package, click **Install**.

The installation initialization begins. The initialization extracts files from the package and prepares the environment for the installation. The process can take a few minutes. After the initialization completes, the **Installation Setup** page appears. In the **Password** field, type the password for the root account.

7. Click **Continue**.

## **Password maintenance**

This section describes how to manage the root and admin passwords.

### **Review password policies**

Use the chage command to review password policy configuration for an OS user.

#### Procedure

1. Connect to the NVE, and perform the following tasks from a prompt.

- $(i)$  Note: If you connect by using the vSphere client to open a VM Console session, you can log in to the NVE with the root or admin account. If you connect by using SSH, you must log in as admin, and then use the su command to change to the root account. The default password for the root and admin accounts is *changeme*.
- 2. Use the chage command to determine the password expiration policy and the scheduled expiration date for a user account.

For example, to determine the policy assigned to the root user account, and the password expiration date, type:

**chage -l root** Output similar to the following example appears:

```
Minimum: 1
Maximum: 60
Warning: 7
Inactive: -1
Last Change: Dec 07, 2015
Password Expires: Feb 05, 2016
Password Inactive: Never
Account Expires: Never
```
The following table provides more information about the chage output.

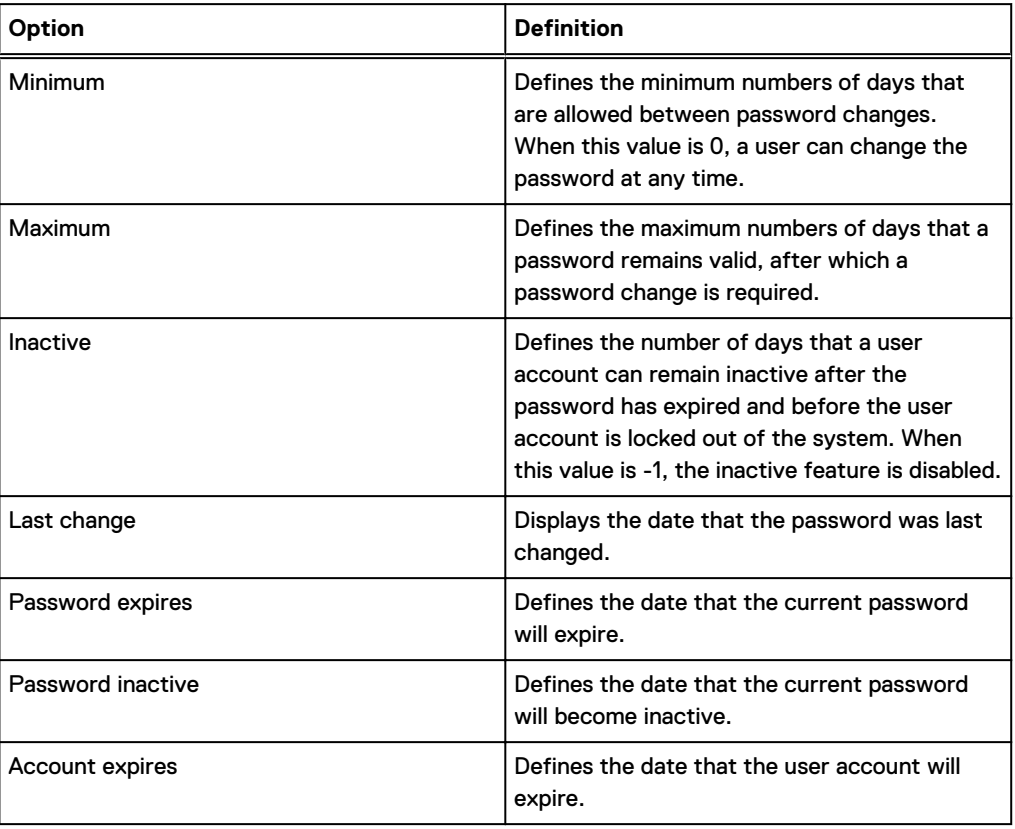

#### Table 8 chage output

### <span id="page-47-0"></span>**Modify passwords**

By default, the password expiration policy for the admin and root user accounts is 60 days.

#### About this task

Perform the following steps to change the passwords.

#### Procedure

- 1. Connect to the NVE, and perform the following tasks from a prompt.
	- Note: If you connect by using the vSphere client to open a VM Console session, you can log in to the NVE with the root or admin account. If you connect by using SSH, you must log in as admin, and then use the su command to change to the root account. The default password for the root and admin accounts is *changeme*.
- 2. Use the passwd command to change the password for an OS user account.

For example, to change the password for the root account, type:

**passwd root**

## **Change the storage disk configuration**

Perform the following steps to configure the NVE to support higher-performing and larger capacity datastores.

#### Procedure

- 1. From the virtual machine console of the NVE appliance, perform the following configuration tasks:
	- a. Use the su command to change to the root account.
	- b. Stop the NetWorker and NMC daemons:

**/etc/init.d/networker stop /etc/init.d/gstd stop**

c. Confirm that the NetWorker daemons are not running:

**/etc/init.d/networker status**

Output similar to the following example appears when the daemons are not running:

nsr shutdown: There are currently no running NetWorker processes.

d. Disable NetWorker:

**chkconfig gst off networker off**

- 2. In the Vsphere Web Client, perform the following configuration tasks:
	- a. Right-click the appliance and select **Edit Settings**.
	- b. From the **New Device** list, select **New Hard Disk**, and then click **Add**.
	- c. Expand **New Hard disk**.
	- d. In the **Size** field, type the size of the disk.
- e. In the **Disk Provisioning** field, leave **Thick provision lazy zero**.
- f. In the **Disk Mode** list, select **Independent Persistent**.

g. Click **OK**.

- 3. From the virtual machine console of the NVE appliance, perform the following configuration tasks:
	- a. Rescan the SCSI devices, by typing the following command:

**echo "- - -" > /sys/class/scsi\_host/host0/scan**

b. Verify that the new  $/\text{dev}/\text{sdc}$  disk appears on the system, by typing the following command:

**ls /dev/sd\*** Output similar to the following example appears:

```
/dev/sda /dev/sda1 /dev/sda2 /dev/sda3 /dev/sda4 /dev/sda5 /dev/
sda6 /dev/sda7 /dev/sda8 /dev/sdb /dev/sdb1 /dev/sdc
```
c. Partition the new disk.

For example, type the following command:

```
parted -a minimal -s -- /dev/sdc mklabel msdos mkpart p ext3 1s -1s
```
d. Rescan the partition table, by typing the following command:

**partprobe**

e. Confirm that the new disk partition  $/$ dev $/$ sdc1 appears, by typing the following command:

**ls /dev/sd\*** Output similar to the following appears:

```
dev/sda /dev/sda1 /dev/sda2 /dev/sda3 /dev/sda4 /dev/sda5 /dev/
sda6 /dev/sda7 /dev/sda8 /dev/sdb /dev/sdb1 /dev/sdc /dev/sdc1
```
f. Create a file system on the  $/$ dev $/$ sdc1 partition, by typing the following command:

**mkfs.ext3 /dev/sdc1**

g. Mount /dev/sdc1, by typing the following command:

**mkdir /tmpmnt mount/dev/sdc1 /tmpmnt**

h. Stop the avinstaller, by typing the following command

**avinstaller.pl --stop**

i. Copy the contents from the old disk to the new disk, by typing the following command:

**cp -rfp /data01/\* /tmpmnt/**

j. Relabel the old and new disks, by typing the following command:

**e2label /dev/sdb1 dataold e2label /dev/sdc1 data01**

k. Power off the NVE, by typing the following command:

**poweroff**

- <span id="page-49-0"></span>4. After the NVE power off completes, use the vSphere Web Client to perform the following configuration tasks:
	- a. Right-click the appliance, and then select **Edit Settings**.
	- b. Hover over Hard disk 2, and then click **X**, do not select **Delete files from datastore**. Click **OK**.

The following figure shows the **Edit Settings** screen, when the system deletes the disk device.

Figure 13 Deleting a disk device

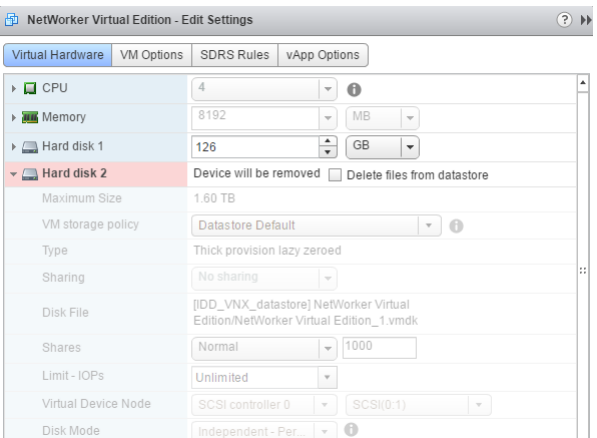

- c. Right-click the virtual machine and select **Power** > **Power On**.
- 5. From the VM console of the NVE appliance, perform the following configuration tasks:
	- a. Type mount and verify that disk /dev/sdc1 is mounted on /data01.

For example, the mount output would include the following line:

/dev/sdc1 on /data01 type ext3 (rw,noatime)

b. Confirm that the avinstaller is started:

**avinstaller.pl --test** Output similar to the following example appears when the avinstaller has started: Avistart process: 3311

c. Enable NetWorker and NMC, by typing the following commands:

**chkconfig networker on chkconfig gst on**

d. Start the NetWorker and NMC daemons, by typing the following commands:

```
/etc/init.d/networker start
/etc/init.d/gstd start
```
e. Confirm that the NetWorker daemons have started, by typing the command below, based on the initialization system running on your Linux machine : **/etc/init.d/ networker status**

 $(i)$  Note: Before you run this command, wait several minutes for the daemons to start.

<span id="page-50-0"></span>For a NetWorker server, the nsrctld daemon starts. The nsrctld daemon starts other processes that the NetWorker server requires. Output similar to the following example appears when the daemons are started:

```
+--o nsrctld (29021)
   +--o epmd (29029)
   +--o rabbitmq-server (29034)
      +--o beam (29038)
 +--o inet_gethost (29144)
 +--o inet_gethost (29145)
   +--o jsvc (29108)
      +--o jsvc (29114)
   +--o nsrd (29123)
 +--o java (29135)
 +--o nsrmmdbd (29828)
       +--o nsrindexd (29842)
       +--o nsrdispd (29853)
       +--o nsrjobd (29860)
       +--o nsrvmwsd (29968)
   +--o eventservice.ru (29154)
       +--o jsvc (29158)
          +--o jsvc (29159)
   +--o java (29838)
      +--o node-linux-x64- (29885)
+--o nsrexecd (29004)
   +--o nsrlogd (29899)
   +--o nsrsnmd (30038)
```
- 6. Perform a backup and recovery operation. If NetWorker operations succeed, use the vSphere Web Client to delete the old VMDK file:
	- a. Browse to the datastore that contains the VM files and expand the NVE folder.
	- b. Select the VMDK file, *VM\_name*\_2.vmdk, and then click **X**.

The following figure provides an example of the expanded NVE folder with the old VMDK file selected.

Figure 14 Deleting the old VMDK file

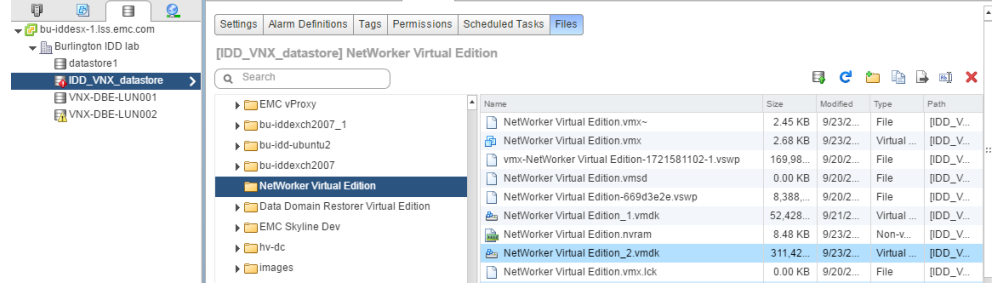

Maintenance

# <span id="page-52-0"></span>CHAPTER 7

# Configuring Firewall

This chapter includes the following topic:

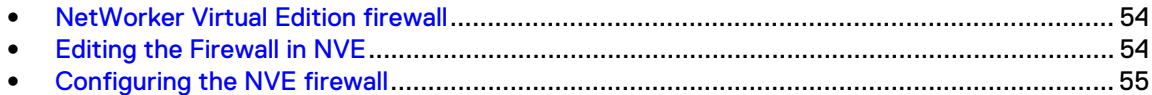

## <span id="page-53-0"></span>**NetWorker Virtual Edition firewall**

The host level firewall can be configured in NetWorker Virtual Edition using a firewall daemon called entfirewall.

The firewall controls the access to all inbound and outbound ports in NVE. When a change is made to the firewall rule, restart entfirewall to load the new configuration.

The NetWorker firewall daemon uses the rules in /etc/entfirewall.base.

## **Editing the Firewall in NVE**

Edit the status of the NVE firewall.

#### About this task

Firewall edit functionality allows the user to open and close nondependent ports for customized data transfer and to modify associated rules. Rules and ports can be initiated, edited, and terminated through manual configuration of a designated text file, executing those changes, and then restarting the firewall on the NVE server.

Editing the firewall is essentially understanding the content of the config file, editing that content, and then executing those changes.

#### Procedure

1. Log in as root.

Type the password.

- 2. Change the working directory to the following: **/usr/local/avamar/lib/admin/ security.**
- 3. Open **entfwb\_custom\_config.txt** in a plain text editor.

See section below for config file example and how to edit the file.

- 4. Save and close the file.
- 5. Run the following command:**sh ent-manage-custom-rules.sh --execute-rules**.

This command applies the new firewall rules to the system and restarts the firewall.

6. Exit the command session.

The firewall customization lines that you add to the **entfwb\_custom\_config.txt** file must be structured in a pipe-delimited fashion such as the following:

Source IP | Source Port | Destination IP | Destination Port | Protocol | ICMP-type | Target | Chain | Run Order

where:

Table 9 Firewall customization

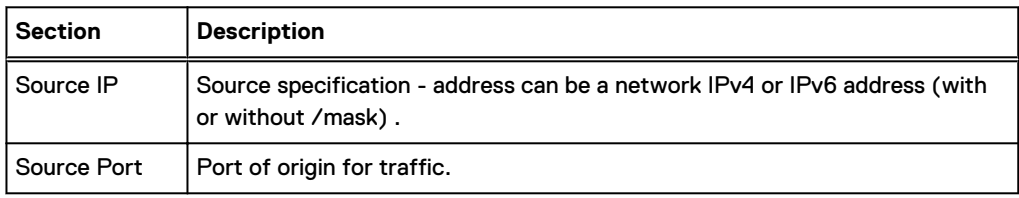

#### <span id="page-54-0"></span>Table 9 Firewall customization (continued)

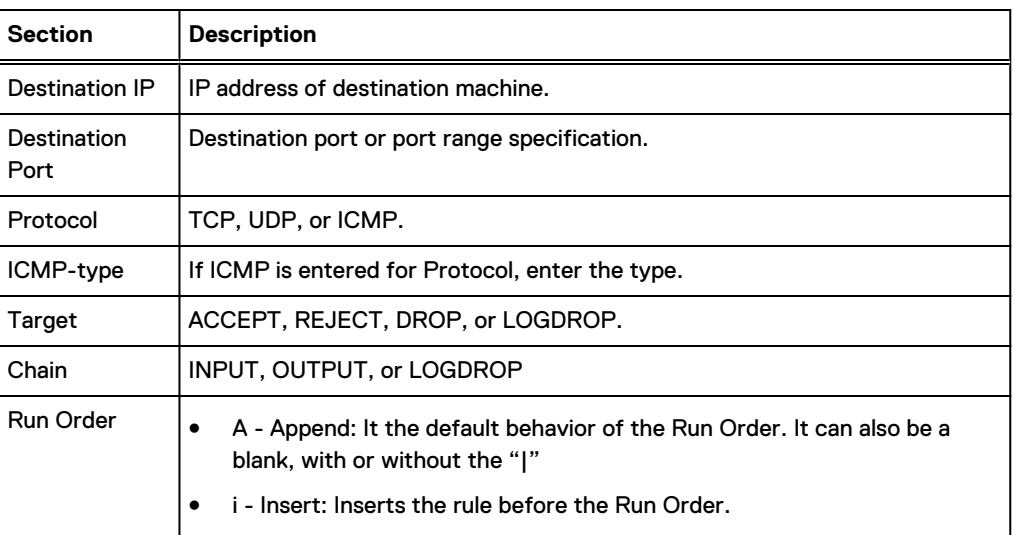

If a field does not apply, leave the field blank.

#### **Miscellaneous information**

To delete all firewall rules, delete the rules in **entfwb\_custom\_config.txt** and run **sh ent-manage-custom-rules.sh --execute-rules** again.

For diagnostic purposes, the log file is located in /var/log/custom-firewall.

To view the current state of the firewall iptable on the utility node or a single-node server, run the following command: **iptables –L -4** (for ipv4) or **iptables –L - 6** (for ipv6).

## **Configuring the NVE firewall**

Use the following instructions to open or close particular ports in the nve firewall, or restrict access to a particular IP address.

Users should be familiar with the operation of iptables, including order of precedence, before creating custom firewall rules.

### **Opening a firewall port**

If the NVE server is a dual-stack configuration, repeat this task to create rules for both addressing systems.

### Procedure

- 1. Open a command shell:
	- a. Log in as the Admin.
	- b. Switch user to root by typing **su -**.
- 2. Change directory by typing the following command:

**cd /usr/local/avamar/lib/admin/security**

3. Run the firewall rules script by typing the following command:

#### **sh ent-edit-firewall-rules.sh**

#### The following output appears:

```
Choose an Action
----------------
1) Add a custom rule
2) Remove a custom rule
3) List Current Custom Rules
4) Exit
5) Save Changes
Enter desired action:
```
4. Type **1** to add a custom rule and press **Enter**.

#### The following output appears:

```
Firewall Rule Types
-------------------
1) IPv4 Rule
2) IPv6 Rule
Enter Firewall Rule Type:
```
5. Type the number that corresponds to the addressing system in use and press **Enter**.

#### The following output appears:

```
Firewall Chains
---------------
1) OUTPUT
2) INPUT
3) LOGDROP
4) FORWARD
Select Chain:
```
6. Type **1** to add an output rule or **2** to add an input rule and press **Enter**.

The following output appears:

```
Protocol
--------
1) TCP
2) UDP
3) ICMP
Enter Protocol:
```
7. Type the number that corresponds to the required protocol and press **Enter**.

The following output appears:

Enter source IP (leave blank for none):

- 8. For outbound connections, perform the following substeps:
	- a. Type the IP address of this NVE server and press **Enter**.

The following output appears:

Enter source port (leave blank for none):

b. Type the number of the port to open and press **Enter**.

The following output appears:

Enter Destination IP Address (leave blank for none):

c. Leave this field blank and press **Enter**.

If you want to restrict connections to a particular IP address, type the IP address instead and press **Enter**.

The following output appears:

Enter Destination Port (leave blank for none):

d. Leave this field blank and press **Enter**.

The following output appears:

```
Targets
-------
1) ACCEPT
2) REJECT
3) DROP
4) LOGDROP
Select Target:
```
- 9. For inbound connections, perform the following substeps:
	- a. Leave this field blank and press **Enter**.

If you want to restrict connections to a particular IP address, type the IP address instead and press **Enter**.

The following output appears:

Enter source port (leave blank for none):

b. Leave this field blank and press **Enter**.

The following output appears:

Enter Destination IP Address (leave blank for none):

c. Type the IP address of this NVE server and press **Enter**.

The following output appears:

Enter Destination Port (leave blank for none):

d. Type the number of the port to open and press **Enter**.

The following output appears:

```
Targets
-------
1) ACCEPT
2) REJECT
3) DROP
4) LOGDROP
Select Target:
```
10. Type **1** to allow packets for the specified port and press **Enter**.

The following output appears:

Run Order --------- I) Insert (Inserts rule before default AV Firewall rules are applied)

A) Append (Standard behavior. Rule is appended, with default AV Firewall rules taking precedent)

Select run order for this rule [A]:

11. Type the number that corresponds to the Run order and press **Enter**.

Unless otherwise indicated by the tables in this appendix, most ports only require the utility node.

Output similar to the following appears:

```
Add rule <IP Address>|Port Number|<IP Address>|Port Number|tcp||ACCEPT|
OUTPUT|A 
to custom rules file? (Y/N):
```
12. Type **Y** to save the new rule and press **Enter**.

The script writes the new rule to entfwb custom config.txt.

<span id="page-57-0"></span>Output similar to the following appears:

```
Adding <IP Address>|Port Number|<IP Address>|Port Number|tcp||ACCEPT|
OUTPUT|A 
 to pending actions...
Add another firewall rule? (Y/N):
```
13. If you require more rules, type **Y** and press **Enter**. Otherwise, type **N** and press **Enter**.

The following output appears:

Return to main menu? (Y/N):

14. Type **N** and press **Enter**.

The following output appears:

Save and execute rules now? (Y/N):

15. Type **Y** to save the new firewall rules and press **Enter**.

The script saves the new rules to the system firewall tables and automatically restarts the NVE firewall, then exits.

Output similar to the following appears:

```
Rules have been saved to /usr/local/avamar/lib/admin/security/
entfwb_custom_config.txt
```

```
Applying rule /usr/sbin/iptables -A OUTPUT -p tcp -s <IP Address> -d <IP 
Address> --dport 11 
-j ACCEPT
```
### **Closing a firewall port**

If the NVE server is a dual-stack configuration, repeat this task to create rules for both addressing systems.

#### Procedure

- 1. Open a command shell:
	- a. Log in as the Admin.
	- b. Switch user to root by typing **su -**.
- 2. Change directory by typing the following command:

**cd /usr/local/avamar/lib/admin/security**

3. Run the firewall rules script by typing the following command:

```
sh ent-edit-firewall-rules.sh
```
The following output appears:

```
Choose an Action
----------------
1) Add a custom rule
2) Remove a custom rule
3) List Current Custom Rules
4) Exit
5) Save Changes
Enter desired action:
```
4. Type **1** to add a custom rule and press **Enter**.

The following output appears:

```
Firewall Rule Types
-------------------
1) IPv4 Rule
2) IPv6 Rule
Enter Firewall Rule Type:
```
5. Type the number that corresponds to the addressing system in use and press **Enter**.

The following output appears:

```
Firewall Chains
---------------
1) OUTPUT
2) INPUT
3) LOGDROP
4) FORWARD
Select Chain:
```
6. Type **1** to add an output rule or **2** to add an input rule and press **Enter**.

The following output appears:

Protocol -------- 1) TCP 2) UDP 3) ICMP Enter Protocol:

7. Type the number that corresponds to the required protocol and press **Enter**.

The following output appears:

Enter source IP (leave blank for none):

- 8. For outbound connections, perform the following substeps:
	- a. Leave this field blank and press **Enter**.

The following output appears:

Enter source port (leave blank for none):

b. Type the number of the port to close and press **Enter**.

The following output appears:

Enter Destination IP Address (leave blank for none):

c. Leave this field blank and press **Enter**.

If you want to block connections to a particular IP address, type the IP address instead and press **Enter**.

The following output appears:

Enter Destination Port (leave blank for none):

d. Leave this field blank and press **Enter**.

The following output appears:

```
Targets
-------
1) ACCEPT
2) REJECT
3) DROP
4) LOGDROP
Select Target:
```
- 9. For inbound connections, perform the following substeps:
	- a. Leave this field blank and press **Enter**.

If you want to block connections from a particular IP address, type the IP address instead and press **Enter**.

The following output appears:

Enter source port (leave blank for none):

b. Leave this field blank and press **Enter**.

```
The following output appears:
```
Enter Destination IP Address (leave blank for none):

c. Type the IP address of this NVE server and press **Enter**.

The following output appears:

Enter Destination Port (leave blank for none):

d. Type the number of the port to close and press **Enter**.

#### The following output appears:

Targets ------- 1) ACCEPT 2) REJECT 3) DROP 4) LOGDROP Select Target:

10. Type **2** to reject packets for the specified port, or **3** to drop packets for the specified port, and press **Enter**.

The following output appears:

```
Run Order
---------
I) Insert (Inserts rule before default AV Firewall rules are applied)
A) Append (Standard behavior. Rule is appended, with default AV Firewall 
rules taking precedent)
```

```
Select run order for this rule [A]:
```
11. Type the number that corresponds to the node type and press **Enter**.

Unless otherwise indicated by the tables in this appendix, most ports only require the utility node.

Output similar to the following appears:

Add rule |80||66|tcp||REJECT|OUTPUT|A to custom rules file? (Y/N):

12. Type **Y** to save the new rule and press **Enter**.

The script writes the new rule to avfwb custom config.txt.

Output similar to the following appears:

```
Adding |80||66|tcp||REJECT|OUTPUT|A to pending actions...
Add another firewall rule? (Y/N):
```
13. If you require more rules, type **Y** and press **Enter**. Otherwise, type **N** and press **Enter**.

The following output appears:

Return to main menu? (Y/N):

14. Type **N** and press **Enter**.

The following output appears:

Save and execute rules now? (Y/N):

15. Type **Y** to save the new firewall rules and press **Enter**.

The script saves the new rules to the system firewall tables and automatically restarts the NVE firewall, then exits.

Output similar to the following appears:

```
Rules have been saved to /usr/local/avamar/lib/admin/security/
entfwb_custom_config.txt
```

```
Applying /usr/sbin/iptables -A OUTPUT -p tcp --sport 80 --dport 66 -j 
REJECT...
```
### <span id="page-60-0"></span>**Removing a custom firewall rule**

You can remove a custom firewall rule by updating the entfwb custom config.txt file.

#### Procedure

1. Open a command shell:

a. Log in as the Admin.

- b. Switch user to root by typing **su -**.
- 2. Change directory by typing the following command:

**cd /usr/local/avamar/lib/admin/security**

3. Run the firewall rules script by typing the following command:

**sh ent-edit-firewall-rules.sh**

The following output appears:

```
Choose an Action
1) Add a custom rule
2) Remove a custom rule
3) List Current Custom Rules
4) Exit
5) Save Changes
Enter desired action:
```
4. Type **2** to remove custom rules and press **Enter**.

Output similar to the following appears:

```
Rules in configuration file:
       1 <IP Address>|22|<IP Address>|11|tcp||ACCEPT|OUTPUT|A
      2 |80||66|tcp||REJECT|OUTPUT|A
Select line to remove (ENTER to go back):
```
5. Type the number of the line that corresponds to the custom rule and then press **Enter**.

Output similar to the following appears:

```
Line |80||66|tcp||REJECT|OUTPUT|A will be flagged for removal from custom 
configuration file.
```
The script returns to the main menu.

```
Choose an Action
----------------
1) Add a custom rule
2) Remove a custom rule
3) List Current Custom Rules
4) Exit
5) Save Changes
Enter desired action:
```
6. If you want to remove additional custom rules, repeat the previous steps. Otherwise, type **5** to save changes and press **Enter**.

The following output appears:

```
Rules have been saved to /usr/local/avamar/lib/admin/security/
entfwb_custom_config.txt
Return to main menu? (Y/N):
```
7. Type **N** and press **Enter**.

<span id="page-61-0"></span>The following output appears:

Save and execute rules now? (Y/N):

8. Type **Y** and press **Enter**.

The script removes the custom firewall rules from the system firewall tables, automatically restarts the NVE firewall, and then exits.

The following output appears:

```
Rules have been saved to /usr/local/avamar/lib/admin/security/
entfwb_custom_config.txt
Applying rule /usr/sbin/iptables -A OUTPUT -p tcp -s <IP Address> -d <IP 
Address>
 --dport 11 -j ACCEPT
```
### **Configuring service port ranges on firewall**

You can change the default service port range of 7937-9936 to another by configuring the port range on the firewall.

#### Procedure

- 1. Open a command shell:
	- a. Log in as the Admin.
	- b. Switch user to root by typing **su -**.
- 2. Change directory by typing the following command:

**cd /usr/local/avamar/lib/admin/security**

- 3. Open customized\_pre\_rules in a plain text editor.
- 4. Reassign the variable NW\_UPPER\_PORT.

NW\_UPPER\_PORT=<PORT>

where, <PORT> is the value of the upper port number.

- 5. Save and close the file.
- 6. Restart firewall daemon by using the command: service entfirewall restart

# <span id="page-62-0"></span>CHAPTER 8

# Troubleshooting and Best Practices

This chapter contains the following topics:

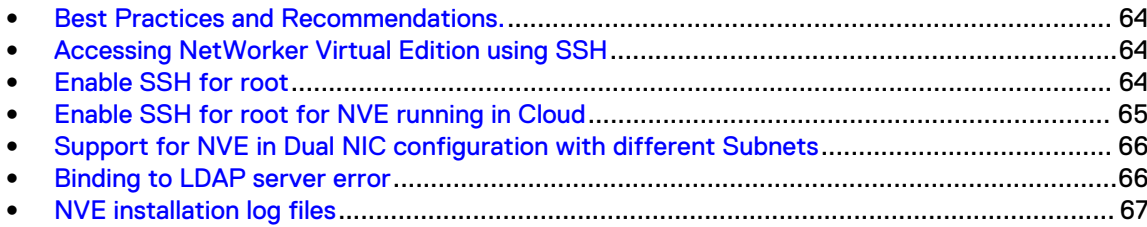

## <span id="page-63-0"></span>**Best Practices and Recommendations.**

#### **Changing the default NVE hostname from Azure or AWS DNS to custom DNS**

The default DNS of Microsoft Azure or AWS, limits the FQDN to 51 characters. It is recommended to use a short NVE hostname. A short NVE hostname prevents the FQDN name from exceeding 64 characters, that the NetWorker server name allows. The default resources of the NetWorker server such as, label template, pools uses the NetWorker server name from its configuration database (resource DB). If the NetWorker server name is of 64 characters, then the default resources creation might fail because the overall characters in the pool or the label template name might exceed 64 characters limit.

To use longer FQDN and host name it is recommended to use a custom DNS when configuring the NVE in Azure or AWS cloud. However, if no custom domain is available, then use a short NVE name (up to 4 char), to ensure that the creation of default resources is not impacted.

## **Accessing NetWorker Virtual Edition using SSH**

You can access NVE using an SSH client.

#### Before you begin

- You should have an SSH client installed on the system.
- You should have the private or public IP address of the NVE.

#### Procedure

1. Connect to NVE using the private or public IP address from an SSH client.

The user is admin and the default password is *the private ip* address of the NVE

## **Enable SSH for root**

By default, you cannot use SSH to log in to the NVE appliance with the root account. Enable SSH to allow root to transfer log files from the NVE appliance for troubleshooting.

#### Procedure

- 1. From a vSphere client, launch the console window for the NVE appliance.
- 2. Log in to the NVE as the root user.
- 3. Edit the /etc/ssh/sshd\_config file.

For example, type the following command to edit the file with the vim application:

**vim /etc/ssh/sshd.config**

4. In the **Authentication** section, remove the # from the beginning of the line PermitRootLogIn yes

For example, the **Authentication** section will appear similar to the following:

```
#Authentication:
#LoginGraceTime 2m
PermitRootLogin yes
#StrictModes yes
#MaxAuthTries 6
#MaxSessions 10
```
- <span id="page-64-0"></span>5. Save the file.
- 6. Restart the SSH service, by typing the following command:

**service sshd restart**

## **Enable SSH for root for NVE running in Cloud**

#### Before you begin

By default, you cannot use SSH to log in to the NVE appliance with the root account. Enable SSH to allow root to transfer log files from the NVE appliance for troubleshooting.

#### Procedure

1. Edit the /etc/ssh/sshd config file.

type the following command to edit the file with the vim application: vim /etc/ssh/sshd.config

2. Add the # to the beginning of the line and IP address of the workstation from where you want to login as shown in the following example:

```
## disable root login if not access from self
# Match User root Address *,!::1,!127.0.0.1,!10.13.144.188
# ForceCommand echo'Please login as the user admin rather than the
user root.'; sleep 5
# Match all
## Permit local root login
Match
Address ::1,127.0.0.1,127.0.0.1,127.0.0.2,::1,10.13.144.188,fe80::e
e:beff:fe36:cde8,<IP Address of workstation>
PermitRootLogin yes
Match all
LogLevel INFO
PermitRootLogin no
```
- 3. Save the file.
- 4. Restart the SSH service, by typing the following command:

**service sshd restart**

- 5. To download the NVE logs to workstation, run the following command
	- If you are running NVE on AWS, use the  $\text{sep}$  command with the option  $-\text{i}$
	- $\bullet$  If you are running NVE on Azure use the  $\text{sep}$  command

NVE running on AWS:

```
[root@ip-<AWS work station> ec2-user]#scp -i aws_key.pem
root@<NVE Address>:/etc/hosts /root/tmp
```
NVE running on Azure:[root@ip-<Azure work station>]#scp root@<NVE Address>:/etc/hosts /root/tmp

# <span id="page-65-0"></span>**Support for NVE in Dual NIC configuration with different Subnets**

If the secondary Network interface card is on a different subnet, then the NetWorker Virtual Edition does not route traffic to that Network Interface card. You can route the traffic by including an additional storage node in the respective subnets.

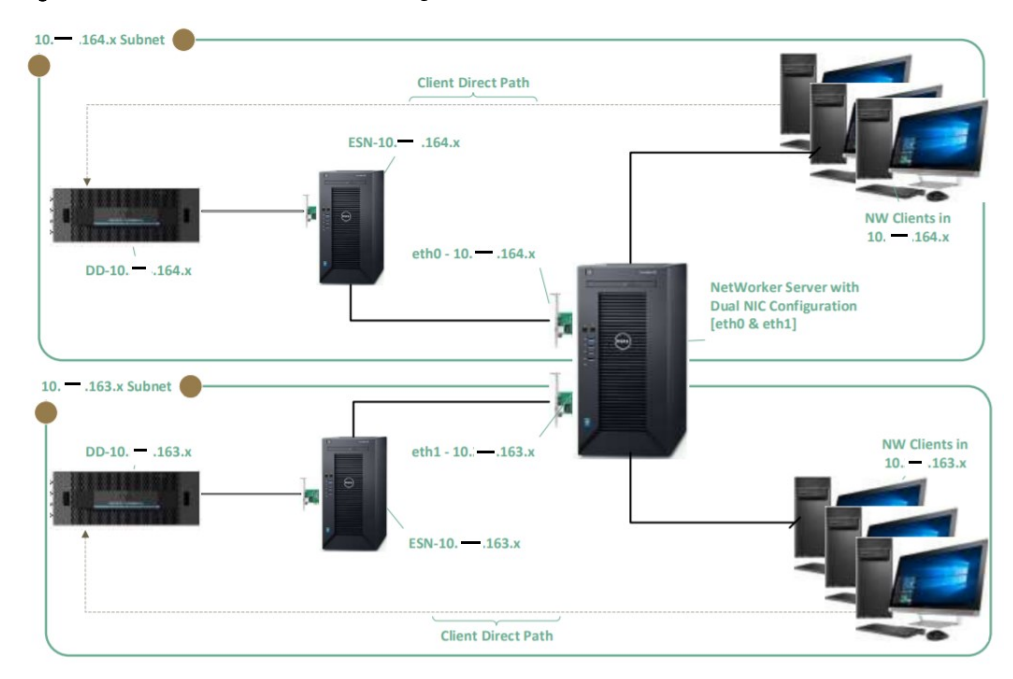

Figure 15 NetWorker in Dual NIC configuration

## **Binding to LDAP server error**

The Name service switch (nsswitch.conf) provides a mechanism to identify sources of network information such as username, password, LDAP and DNS. It also provides an order in which these sources are to be consulted during a network information look up.

#### About this task

By default, the nsswitch.conf file in NetWorker Virtual Edition is not configured to support LDAP. When you configure an LDAP client on a NetWorker Virtual Edition, it fails with an error "failed to bind to LDAP server". The error messages are logged under /var/messages To prevent this issue, you must perform the following steps:

#### Procedure

- 1. Open the /etc/nsswitch.conf file for editing.
- 2. Change the order of entries from "ldap files" to "files ldap"

```
Existing nsswitch file
passwd: ldap files
```

```
group: ldap files 
shadow: ldap files 
Updated nsswitch file
passwd: files ldap
group: files ldap
shadow: files ldap
```
# **NVE installation log files**

The following table provides a summary of log files on the NVE that are related to installation.

Table 10 NVE installation log files

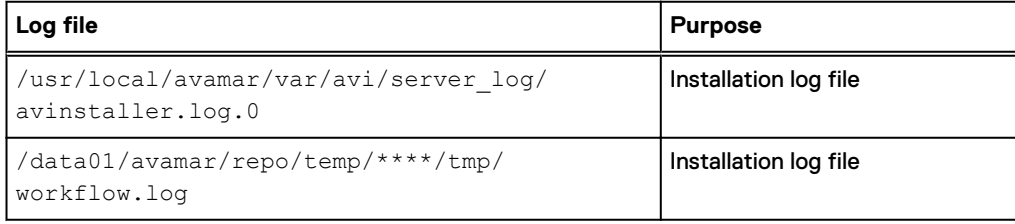

Troubleshooting and Best Practices